# Book Resource in Moodle

(Setting up and Editing the Book Resource on a Moodle course page)

#### **Workflow**

- 1. Assemble all the PDF files into one Folder Resource on the Moodle page. This folder can be made invisible to students (i.e. used only by the Book Resource), or it can be left visible to students (to allow students to download the entire folder onto their computer and work off-line). For this example, the PDFs for the Book will be made invisible to students, and so the PDFs will only be accessible through the Book Resource.
- 2. Create and Name the Book Resource on the Moodle course page.
- 3. Create the links inside the Book, according to a Table of Contents.
- 4. Make contents invisible (if desired)
- 5. Make contents visible as required (if they were previously invisible)

#### **Content for this example**

The Book Activity can be used for many documents, but for the sake of this example, the following PDF files will be made available in the Book:

- Administrative Functions
- Assignment Activity
- GIFT Format
- Gradebook
- Grading an Assignment
- MooTyper Activity
- Quiz Activity

Home Share View The New item \* ■ Open ▼ Select all & Cut 才  $\Box$  $\begin{smallmatrix} \square & \square\end{smallmatrix}$  Select none  $\triangleright$  Edit Www. Copy path ₹ Easy access ▼ Pin to Quick Copy Paste Move Copy Delete Rename New Properties Paste shortcut **B** History **R**Invert selection access to · folder to -Select Clipboard Organize New Open → v 个 <mark>A</mark> > This PC > Documents > MOODLE > How\_To\_s > PDFs for Book Resource  $\leftarrow$  $\Box$  Name Date modified Type Size Ouick access 2019-09-18 11:13... PDFs for Book Resource File folder  $\Box$  MOODLE flexibleLearningHUB  $\rightarrow$  This PC  $\rightarrow$ locuments → MOODLE → How\_To\_s → PDFs for Book Resource Name Date modified Type Size iss Administrative Functions.pdf 2019-07-02 4:17 PM Adobe Acrobat D... 2,282 KB 2019-02-22 4:54 PM Adobe Acrobat D... Assignment Activity.pdf 1,433 KB arningHUB & GIFT Format.pdf 2019-09-09 10:35 ... Adobe Acrobat D... 904 KB s & Gradebook.pdf 2019-09-13 4:46 PM Adobe Acrobat D... 1,908 KB :Manitoba & Grading an Assignment.pdf 2019-09-13 4:26 PM Adobe Acrobat D... 173 KB MooTyper Activity.pdf **TEES** 2019-08-16 9:24 AM Adobe Acrobat D... 990 KB A Quiz Activity.pdf 2019-09-06 11:05 ... Adobe Acrobat D... 1,483 KB **G COMMONS** 

#### **Step 1:** Assemble all the PDF files into one file on your computer.

# **Create a File Resource on the Moodle course page.**

**Step 2:** On the main course page, select the button "Turn editing on"

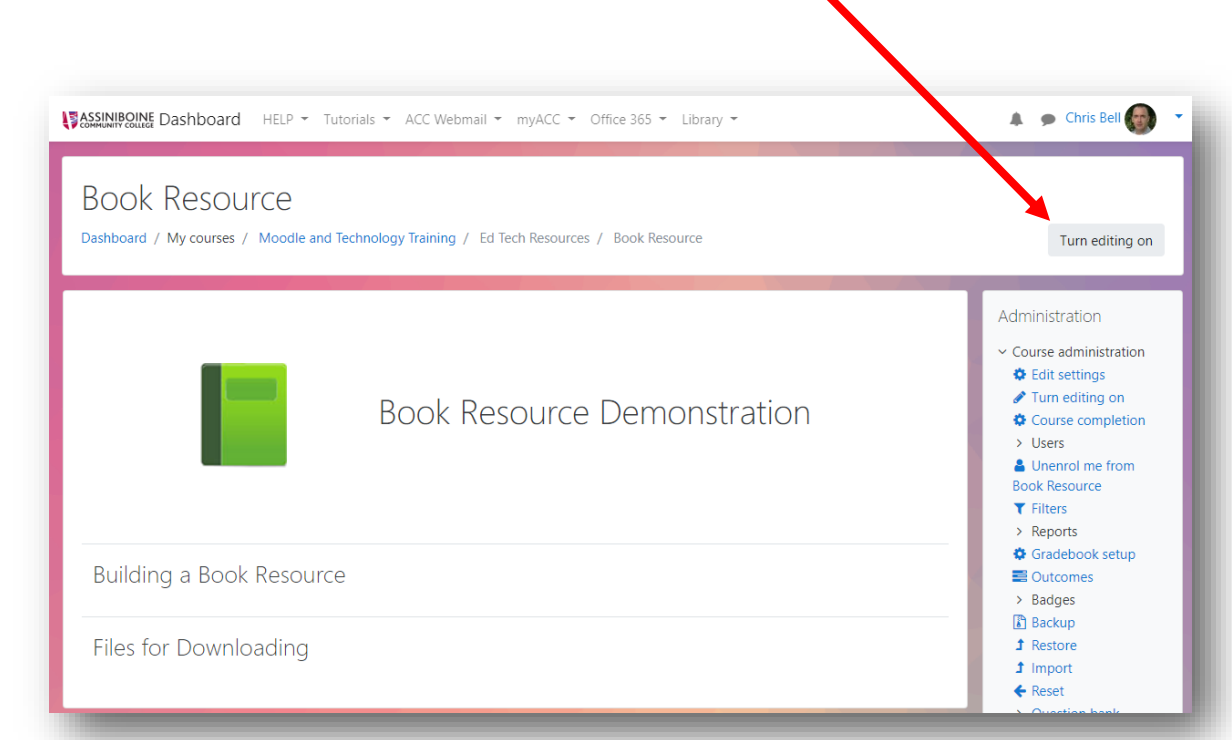

Copyright © 2019 Assiniboine Community College

**Step 3:** In the section where the Folder Resource is to be created, select "+Add an activity or resource"

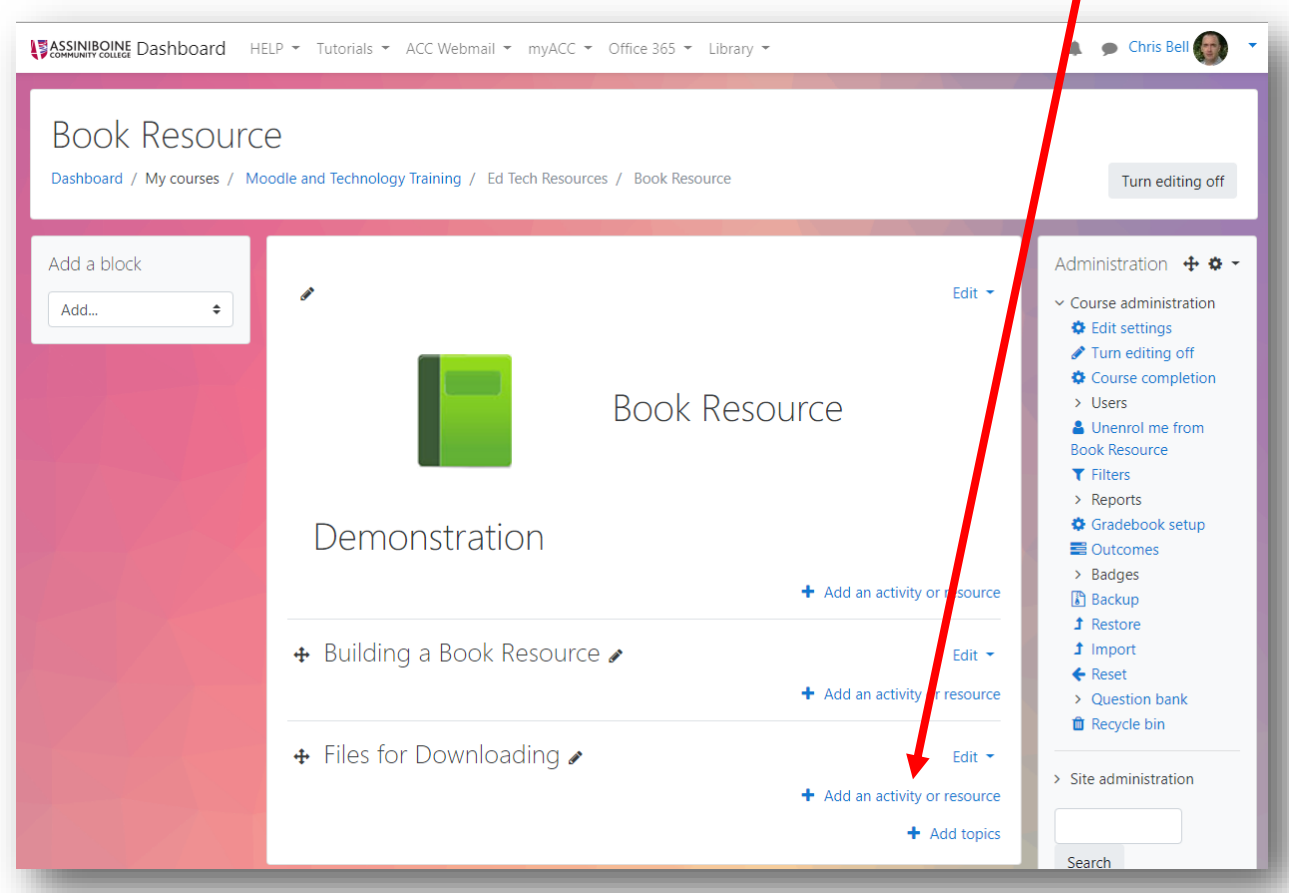

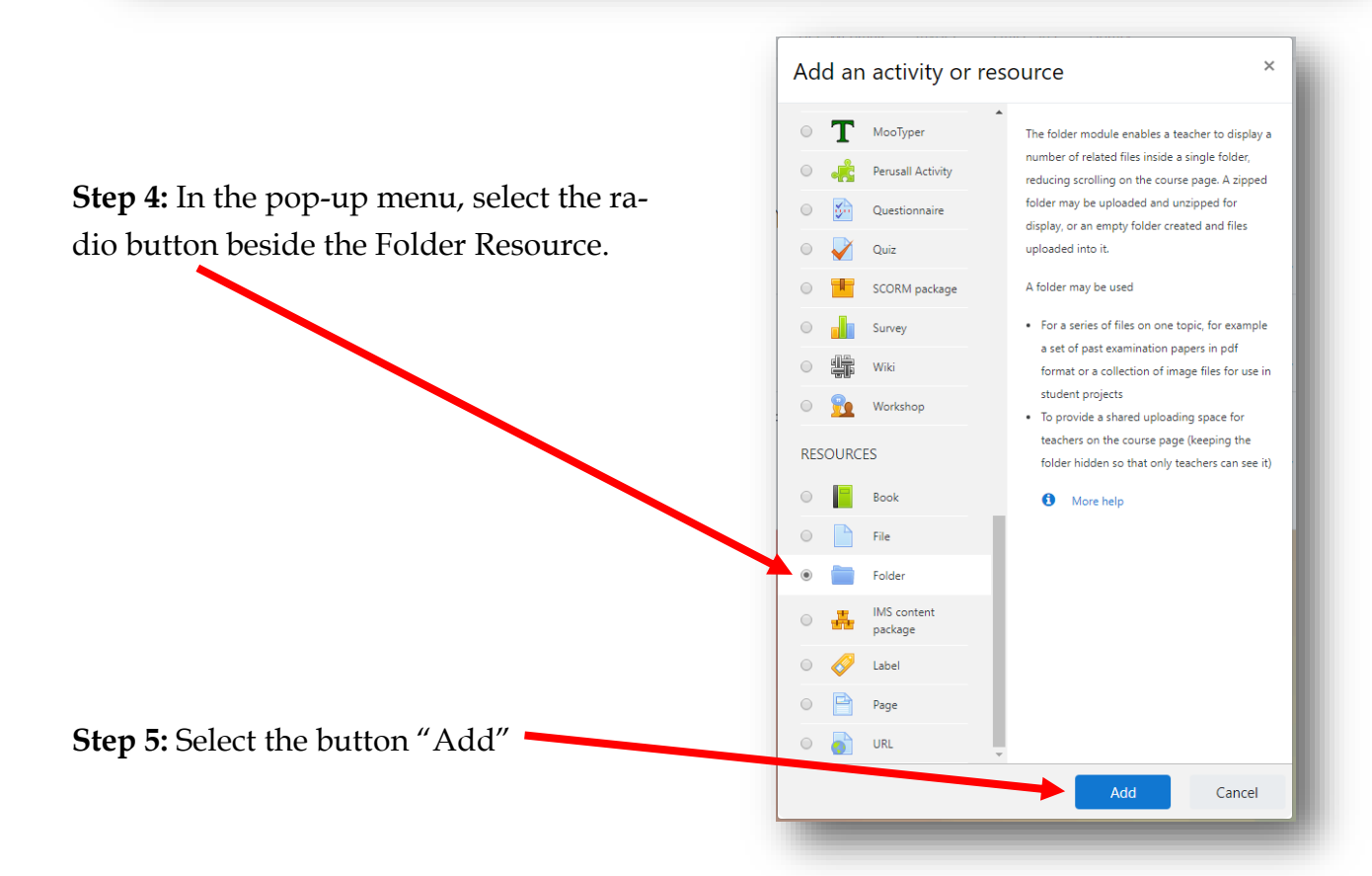

## **Folder Resource Settings**

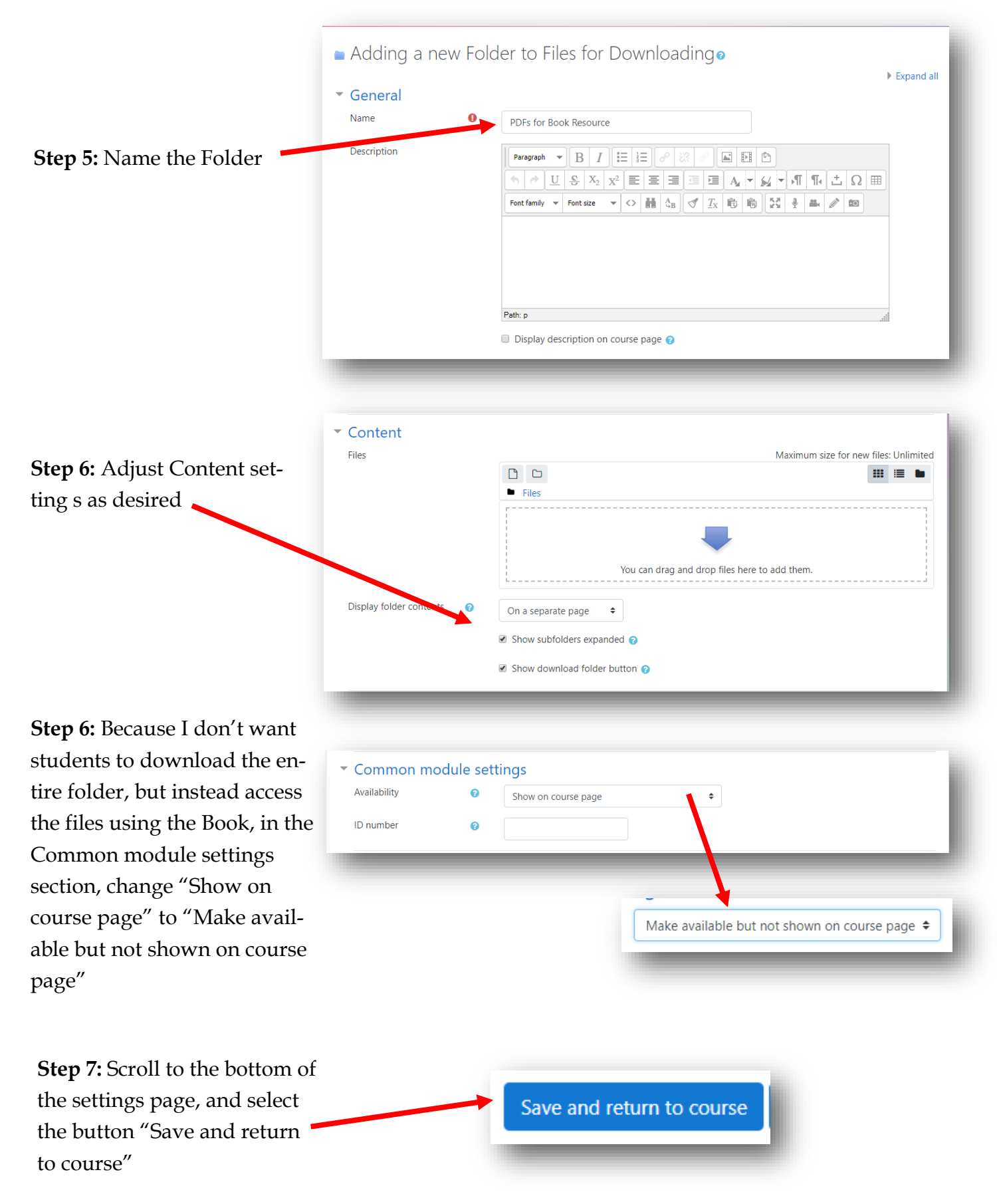

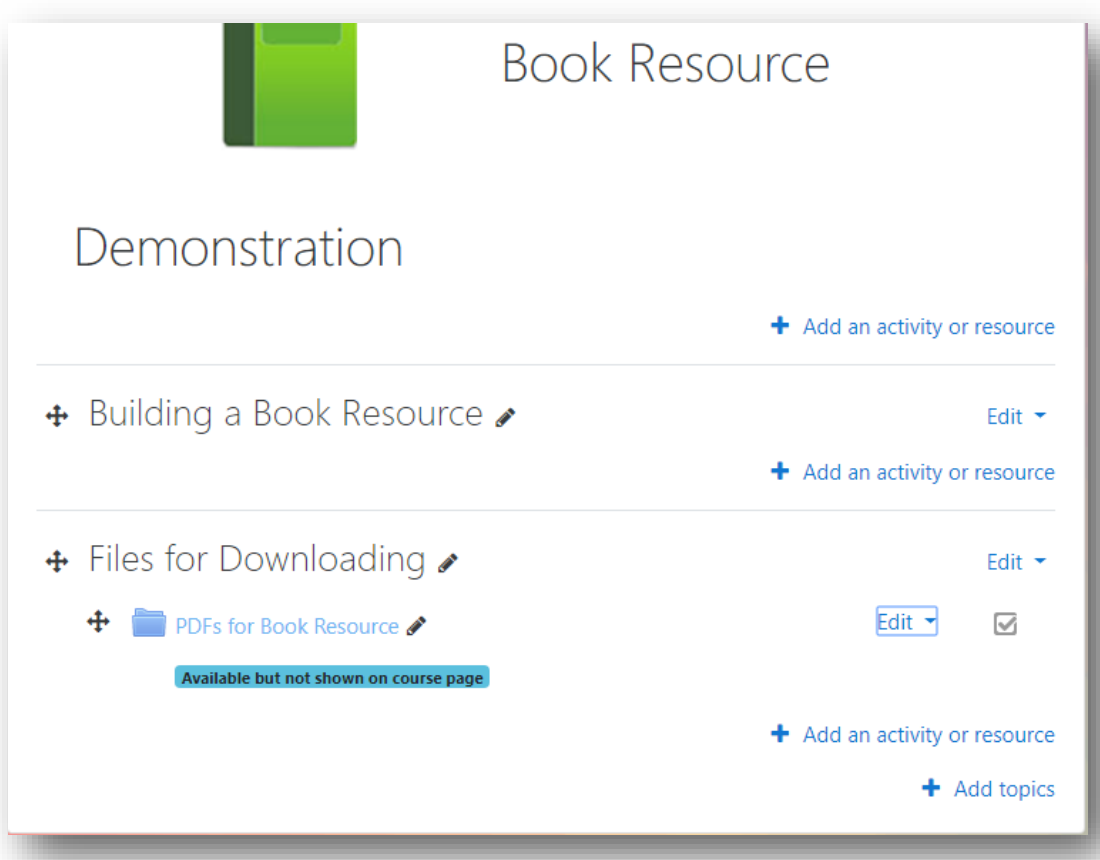

The Folder Resource for storing all the PDFs now is on the course page, but will be hidden from students. If you want students to be able to download the entire Folder, the Common Module setting would be left as "Shown on course page".

# **Add Files to the Folder Resource**

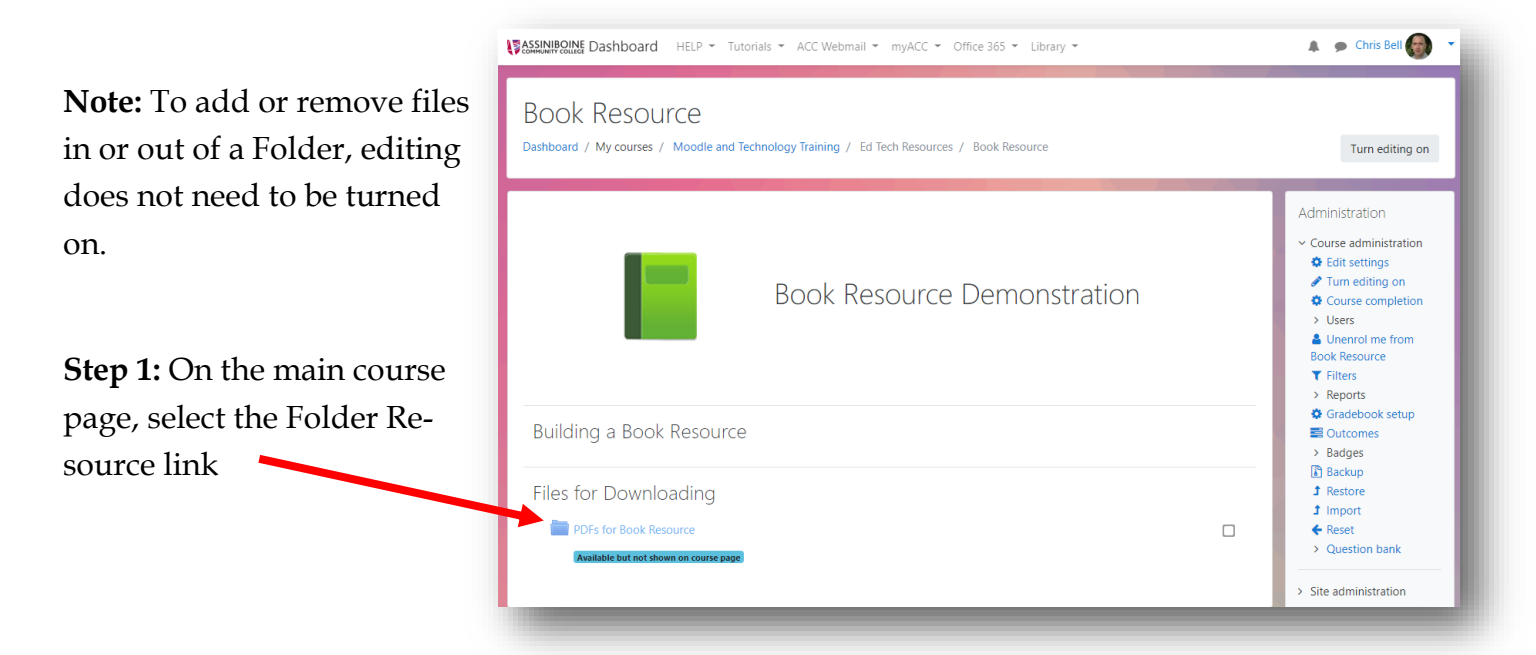

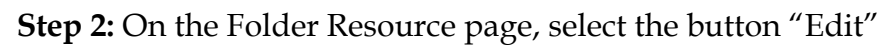

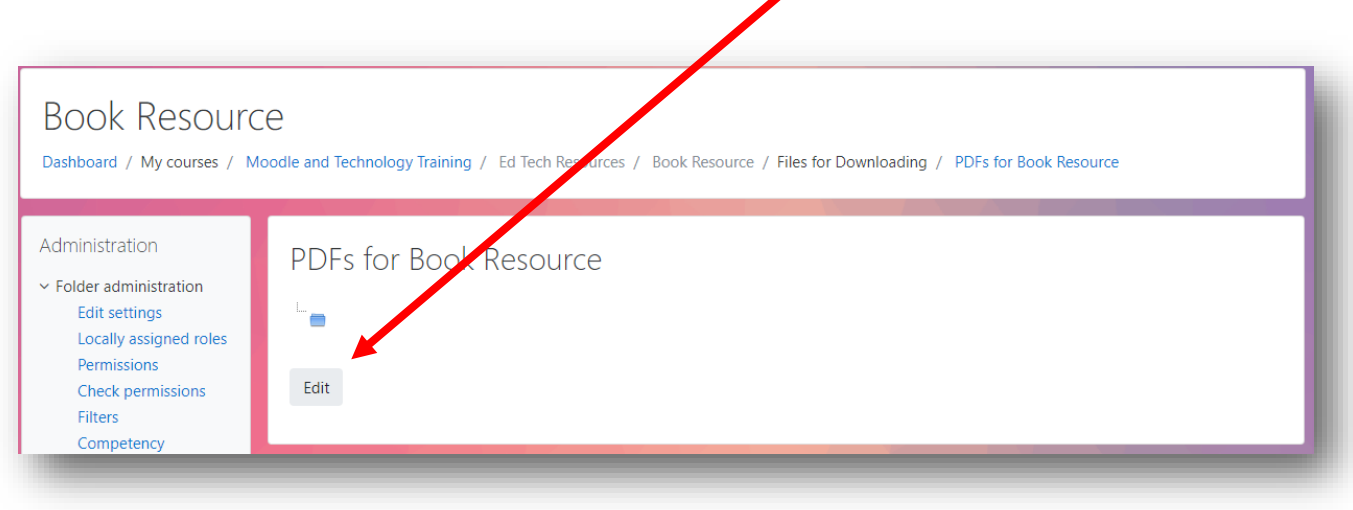

**Step 3:** Drag and drop the PDF files into the Folder Resource drop-box

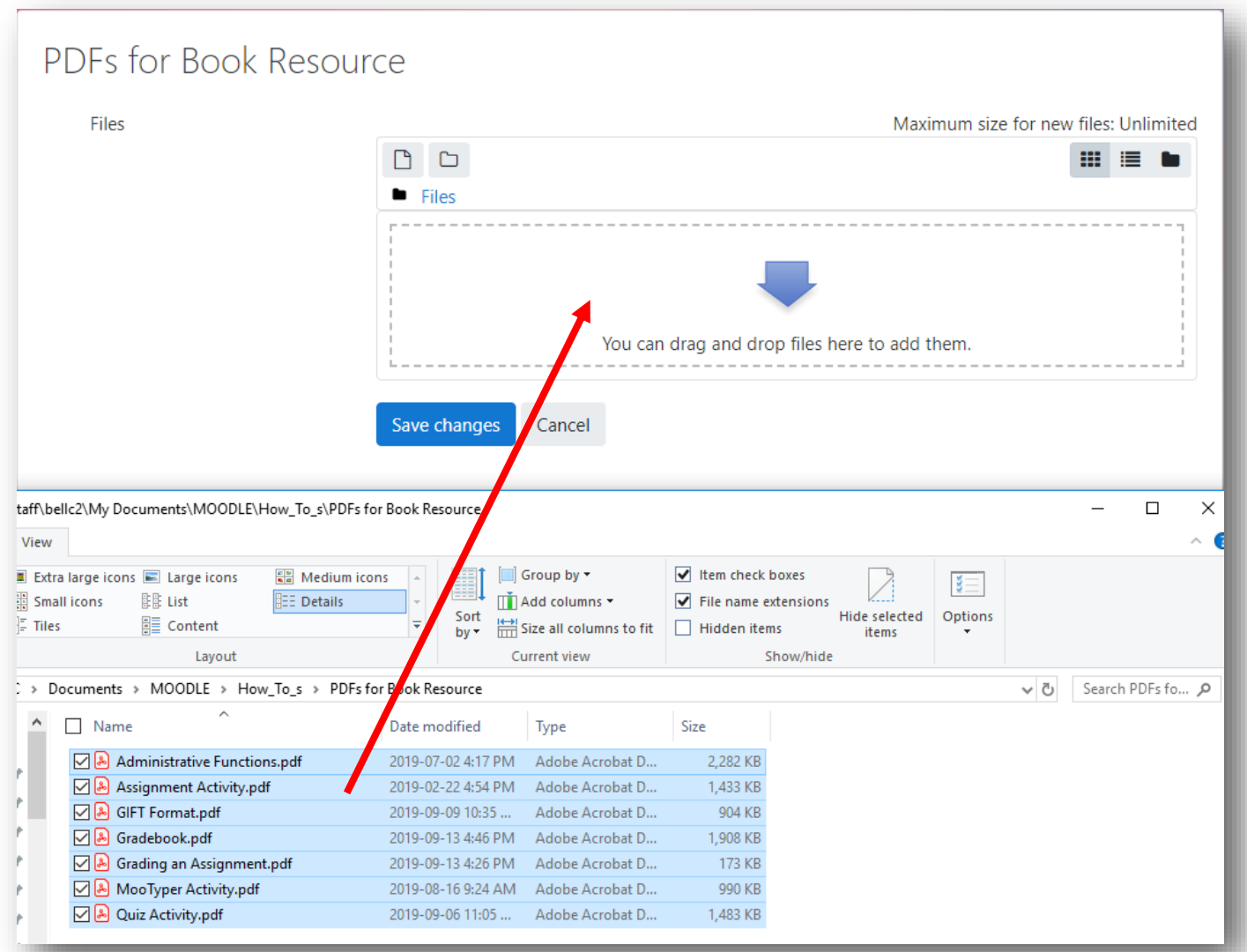

Copyright © 2019 Assiniboine Community College

**Step 4:** Once the files appear in the drop-box, select the button "Save changes"

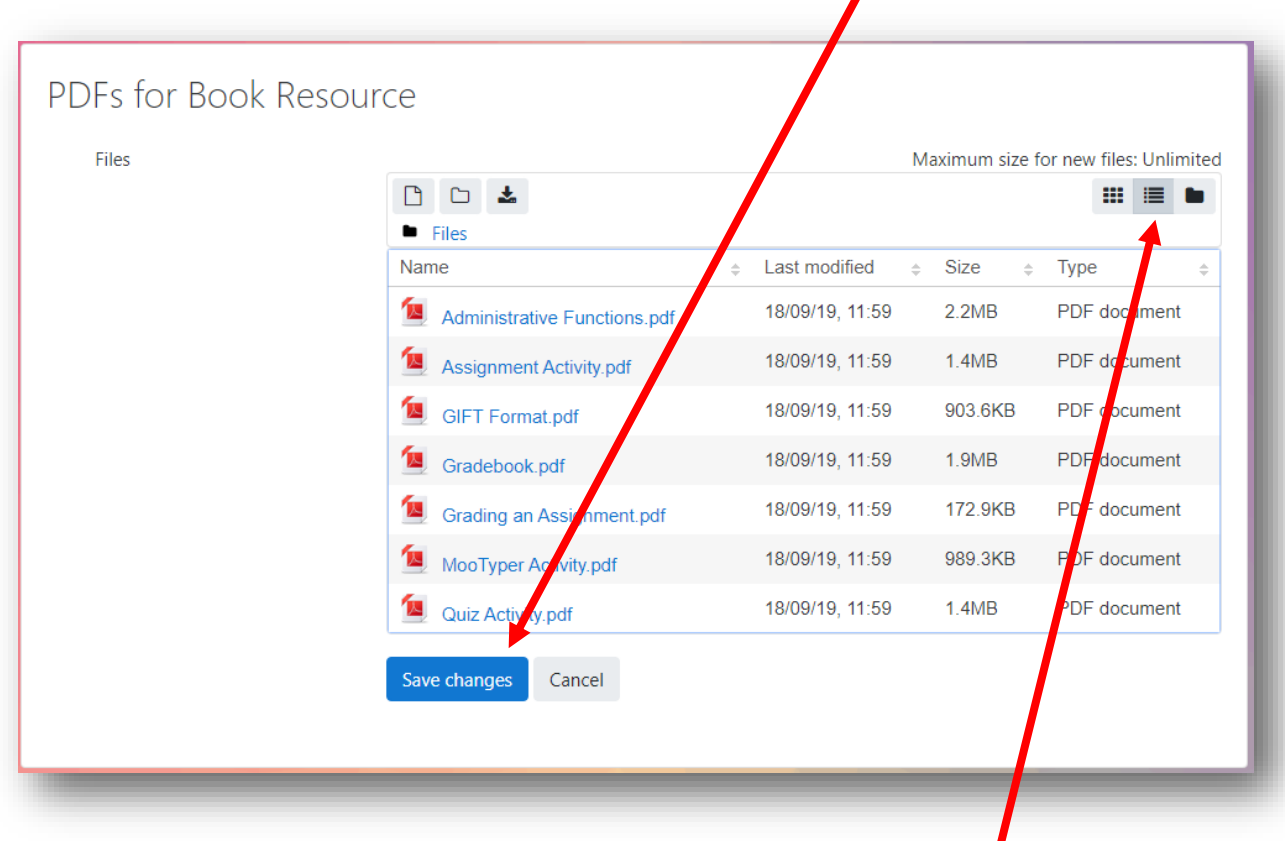

**Note:** How the files are displayed can be changed by clicking on these buttons

The files have been imported into the Moodle course page (in the Folder Resource). They can now be linked to the Book.

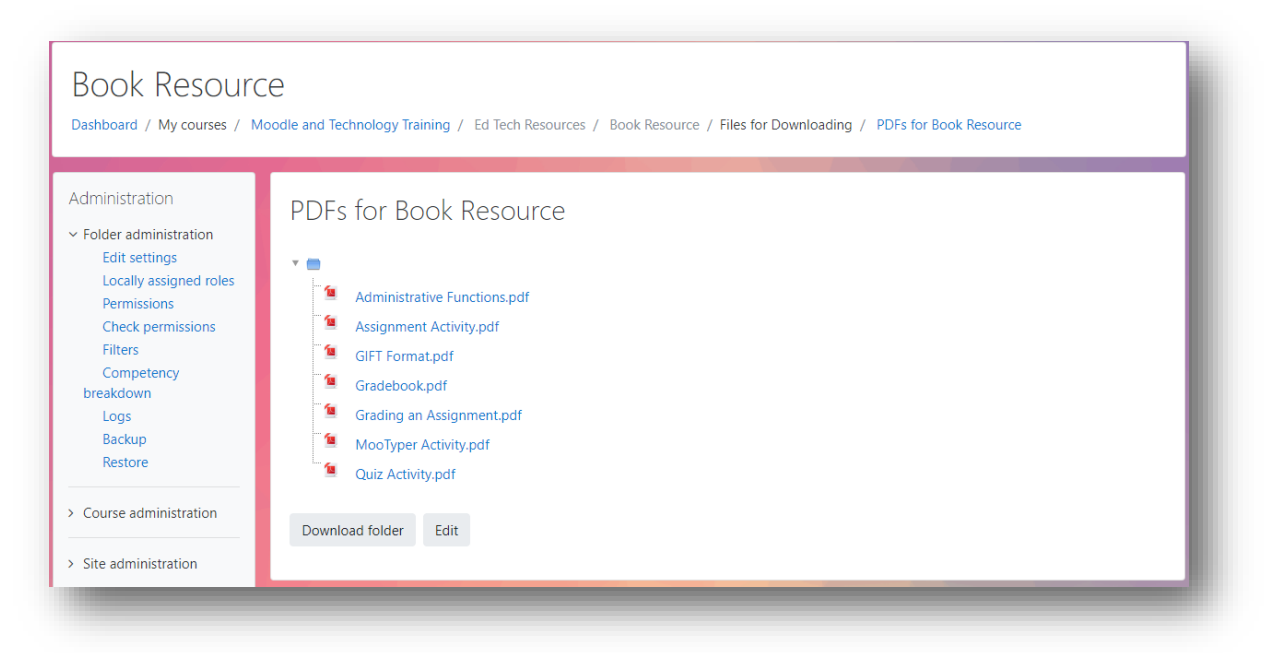

#### **End of Section**

### **Adding the Book Resource**

**Step 1:** On the main course page, select the button "Turn editing on"

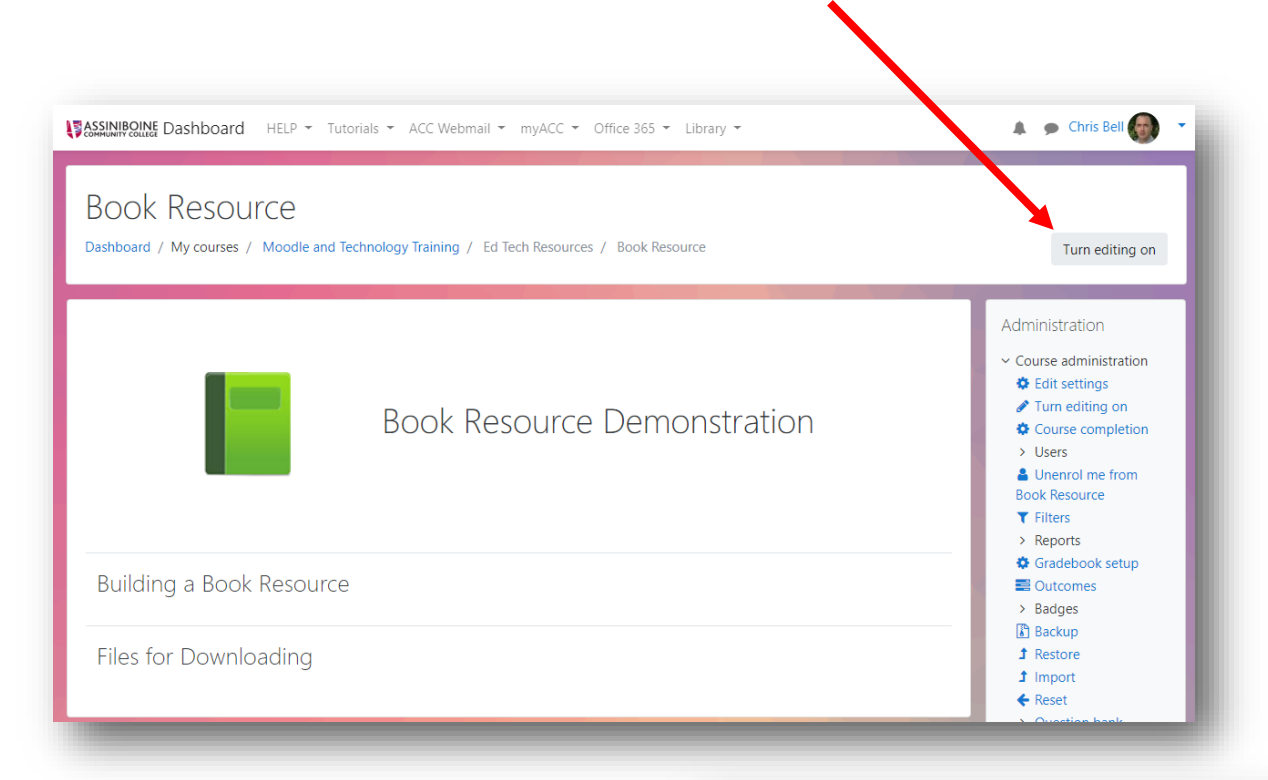

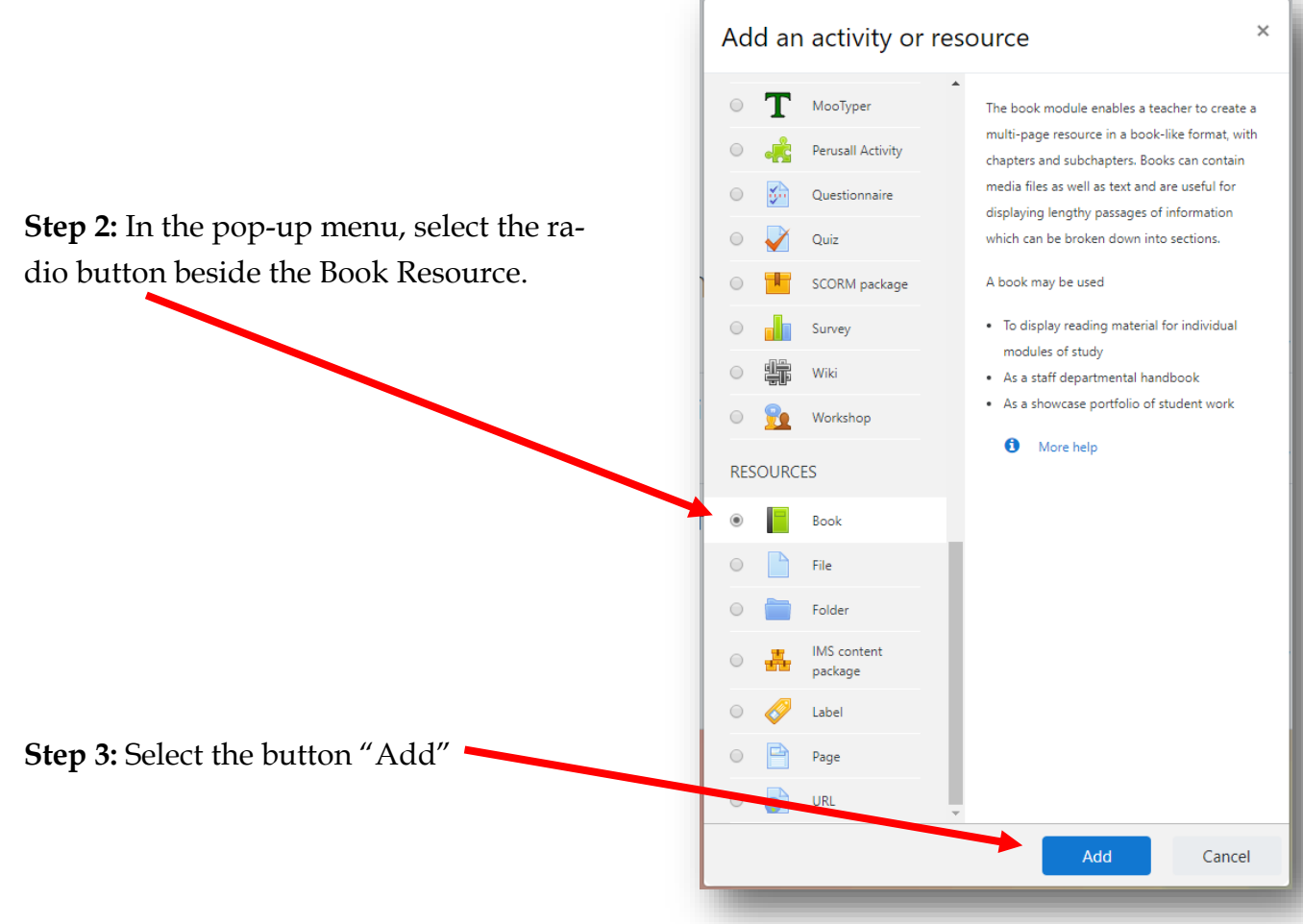

# **Book Resource Settings**

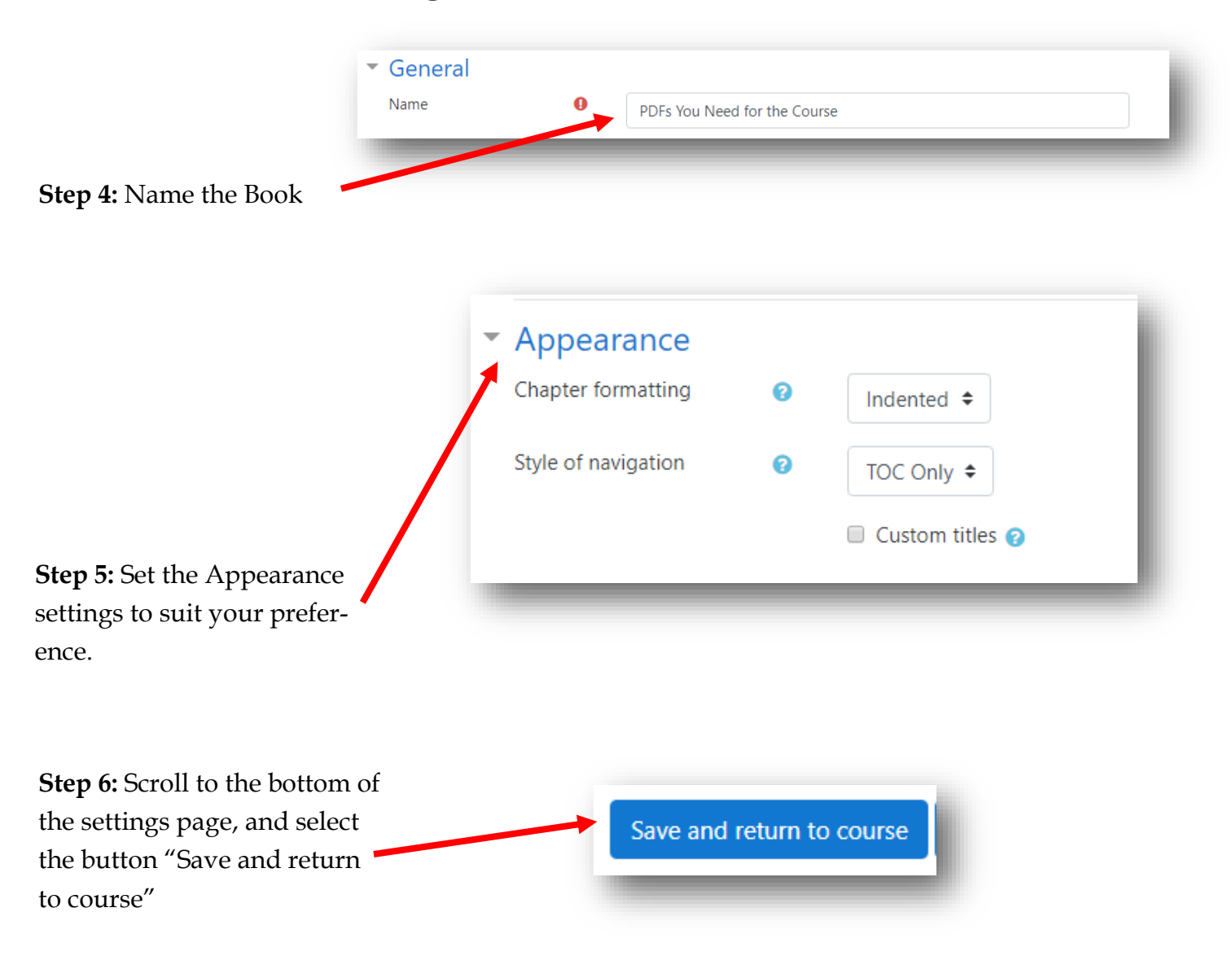

The Book will appear on the main course page.

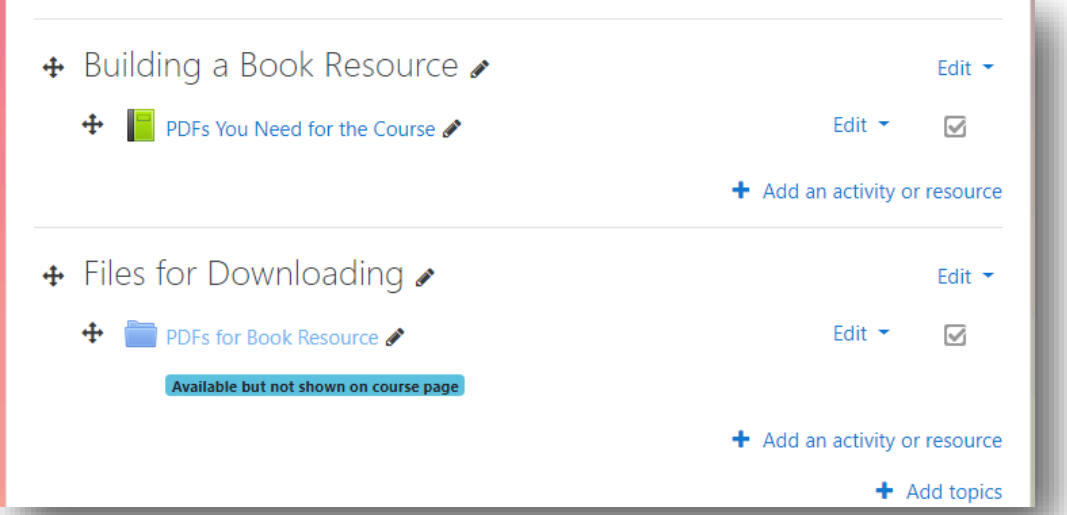

# **Adding Pages to a Book**

**Note:** Editing must be turned on to add, edit, or delete pages in a Book.

**Step 1:** On the main course page, select the Book Resource by clicking on the link Building a Book Resource **PDFs You Need for the Course**  $\Box$ **Files for Downloading PDFs for Book Resource**  $\Box$ Available but not shown on course page

If the Book is empty, the "Add a new chapter page" will appear. Otherwise, the contents of

For this example, I plan on dividing the book into 3 sections:

1 for the PDFs about grading

the Book will appear.

- 1 for the PDF's about other Moodle activities
- 1 for course administration functions

In the File Resource, there are two PDFs about grading. For this first example we will link text on the page to each PDF. Clicking on the link will cause the PDF to open in another browser tab.

**Step 2:** Give the "chapter" a title. (Each chapter title is listed in the Table Of Contents)

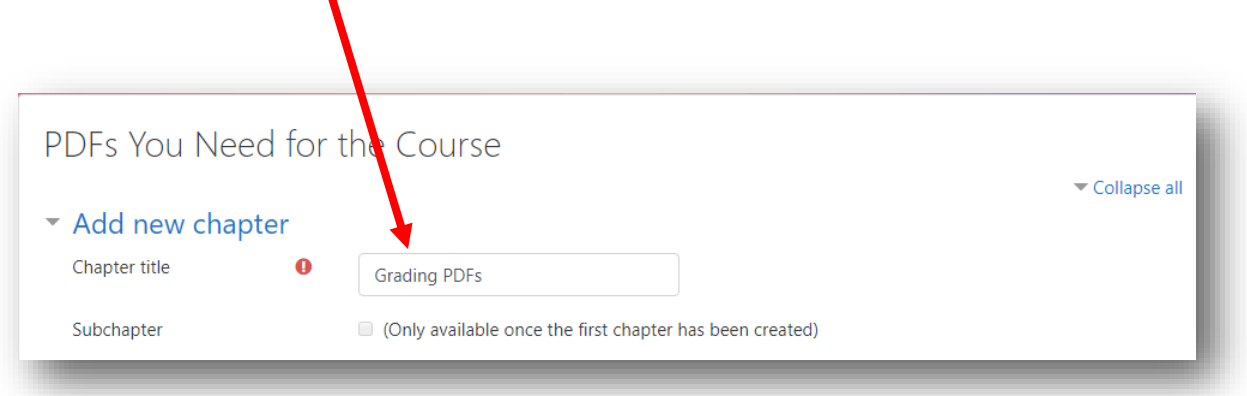

**Step 3:** Enter the names of each PDF that will be linked to. For this example I will use text.

| Content | $\bf{o}$ | $\mathrel{\mathop:}=$<br>三<br>꽀<br>8<br>$\mathbb{A}^*$<br>$\mathbb{P}$<br>ħ<br>B<br>$\mathbb{E}[\mathcal{C}]$ b<br>Paragraph<br>$\overline{\phantom{a}}$ |                        |                     |                   |        |                         |             |   |           |                                                                                              |               |    |          |           |     |
|---------|----------|----------------------------------------------------------------------------------------------------|------------------------|---------------------|-------------------|--------|-------------------------|-------------|---|-----------|----------------------------------------------------------------------------------------------|---------------|----|----------|-----------|-----|
|         |          | $\underline{\mathrm{U}}$<br>À.<br>$\rightarrow$                                                                                                    | $X_2$<br>$\frac{C}{C}$ | $\mathbf{X}^2$      | 亖                 | 亖<br>亖 | $\overline{\mathbb{C}}$ | 這           |   |           | $\mathbf{A}_i$ $\mathbf{v}$ $\mathbf{M}$ $\mathbf{v}$ $\mathbf{v}$ $\mathbf{v}$ $\mathbf{v}$ |               |    | 吉        | 73        | Ħ   |
|         |          | Font family $\mathbf{v}$                                                                                                    | Font size              | $\overline{\nabla}$ | $\langle \rangle$ | H.     | $\frac{A}{4B}$ $\sigma$ | $T_{\rm X}$ | Ù | <b>Ey</b> | 長沢                                                                                           | $\frac{3}{2}$ | 晶。 | <b>A</b> | <b>FO</b> |     |
|         |          | Gradebook                                                                                                    |                        |                     |                   |        |                         |             |   |           |                                                                                              |               |    |          |           |     |
|         |          | Grading an Assignment                                                                                                    |                        |                     |                   |        |                         |             |   |           |                                                                                              |               |    |          |           |     |
|         |          |                                                                                                    |                        |                     |                   |        |                         |             |   |           |                                                                                              |               |    |          |           |     |
|         |          |                                                                                                    |                        |                     |                   |        |                         |             |   |           |                                                                                              |               |    |          |           |     |
|         |          |                                                                                                    |                        |                     |                   |        |                         |             |   |           |                                                                                              |               |    |          |           |     |
|         |          |                                                                                                    |                        |                     |                   |        |                         |             |   |           |                                                                                              |               |    |          |           |     |
|         |          |                                                                                                    |                        |                     |                   |        |                         |             |   |           |                                                                                              |               |    |          |           |     |
|         |          |                                                                                                    |                        |                     |                   |        |                         |             |   |           |                                                                                              |               |    |          |           |     |
|         |          | Path: p                                                                                                    |                        |                     |                   |        |                         |             |   |           |                                                                                              |               |    |          |           | di. |

In the example above, I am using the title of each PDF. This text could be anything—but for the sake of clarity in this example, I decided to keep the text the same as the name of the PDF file I will be linking to.

**Step 4:** Highlight the text you want to link to the PDF file.

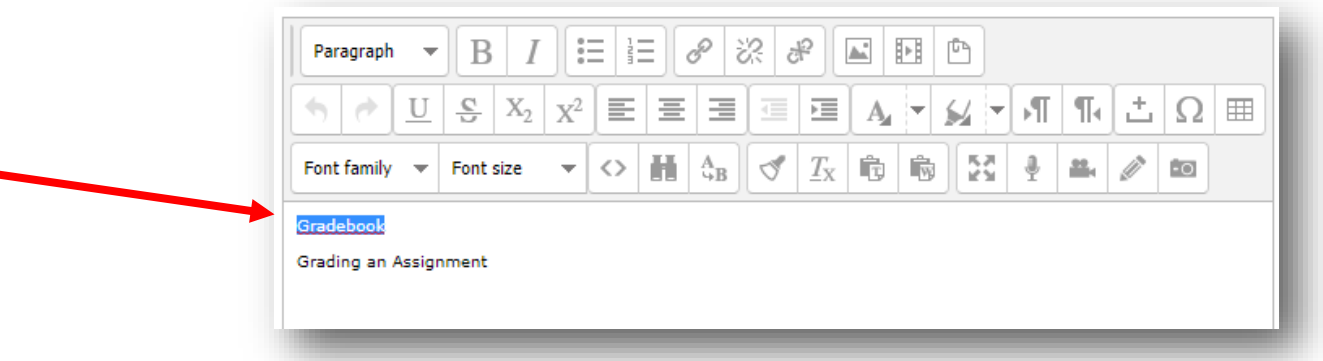

Copyright © 2019 Assiniboine Community College

**Step 5:** In the WYSIWYG editor, select the button for "linking"

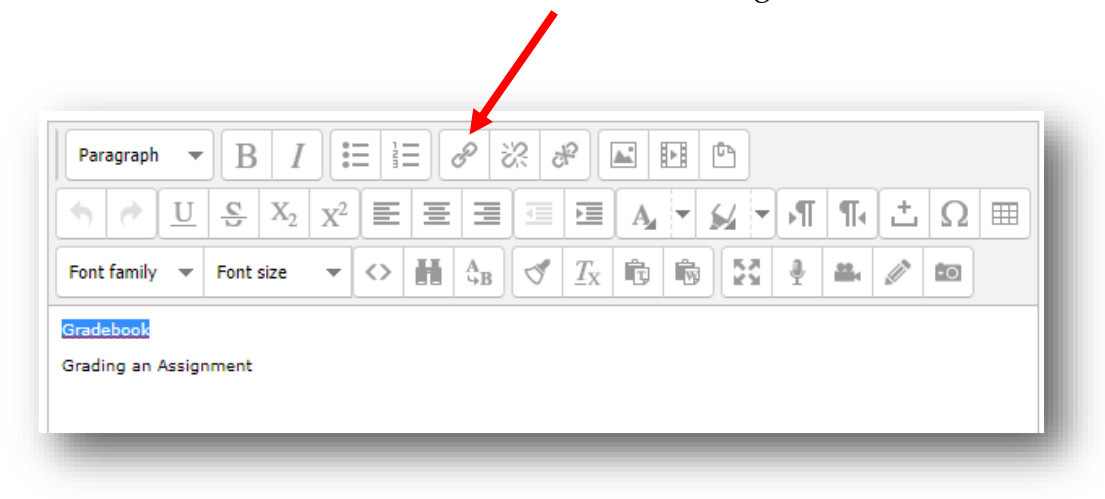

**Step 6:** In the Insert/Edit link pop-up window, click on the "Browse" icon

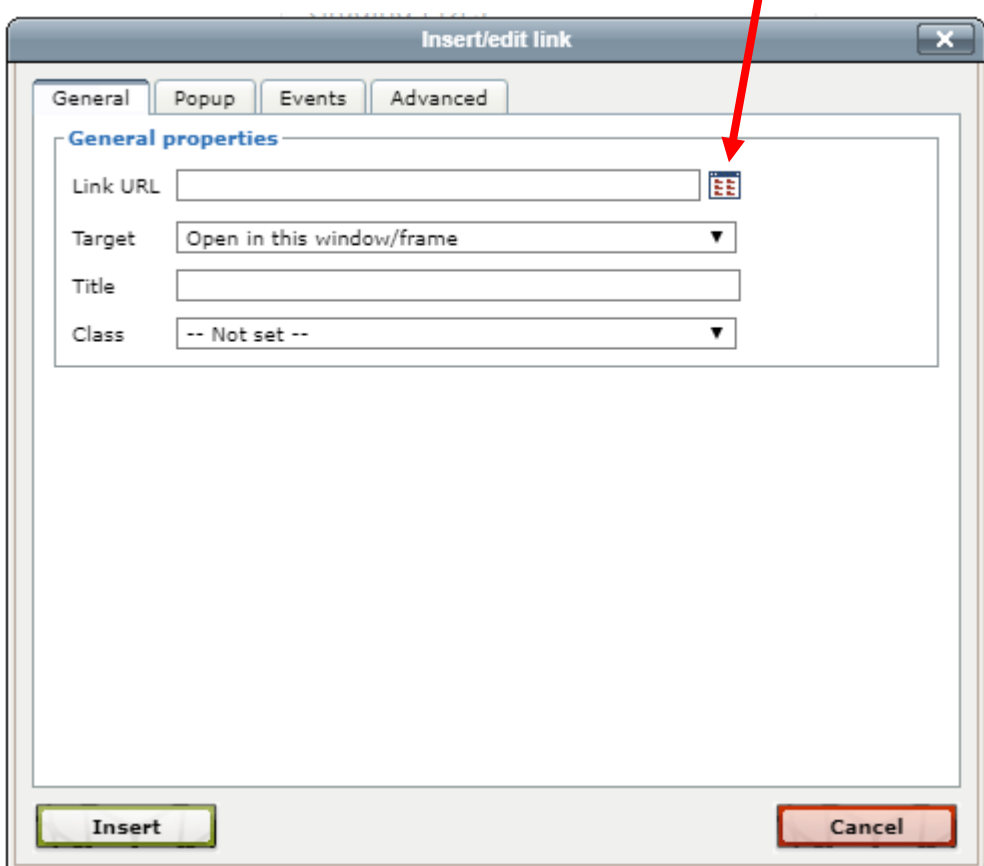

ı

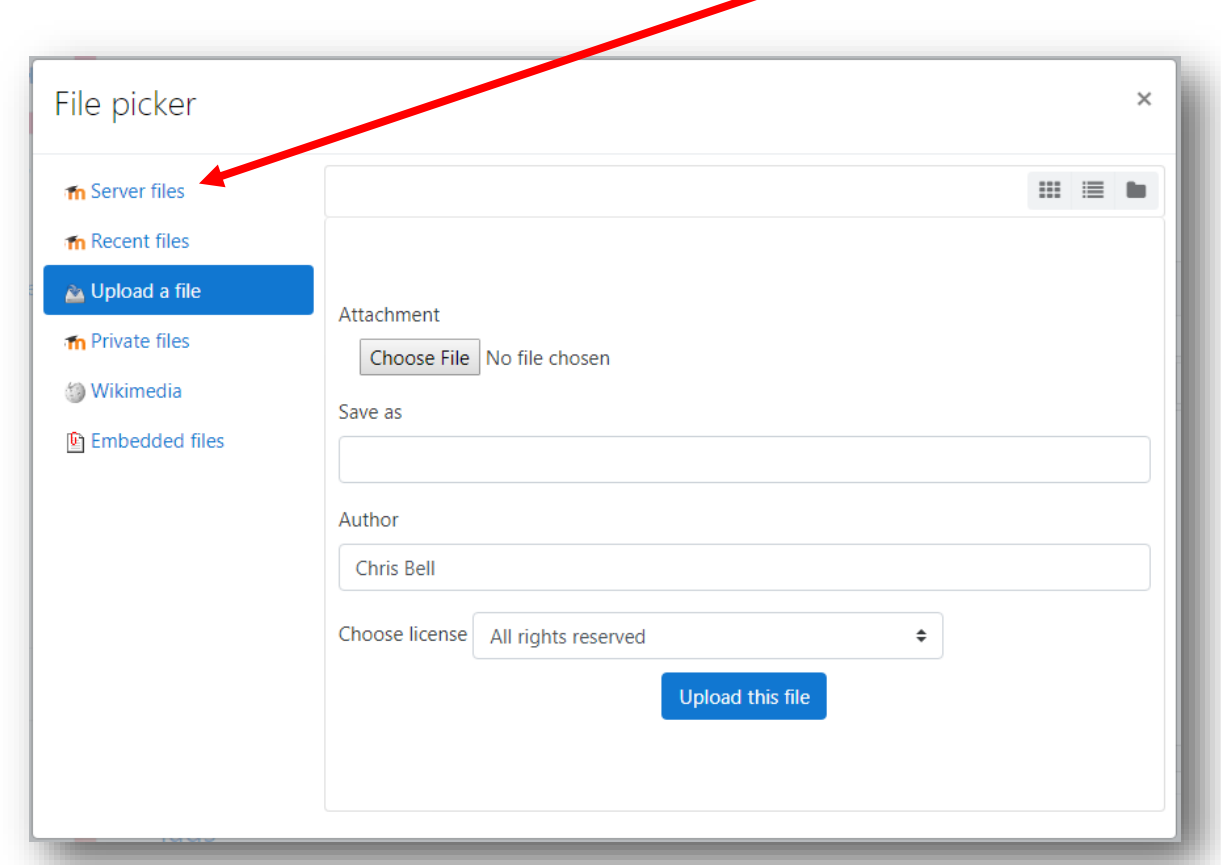

Step 7: In the File picker pop-up window, select the link "Server files"

**Step 8:** From the selection, select the name of the folder that you put on your course page. For this example, it is called PDFs for Book Resource.

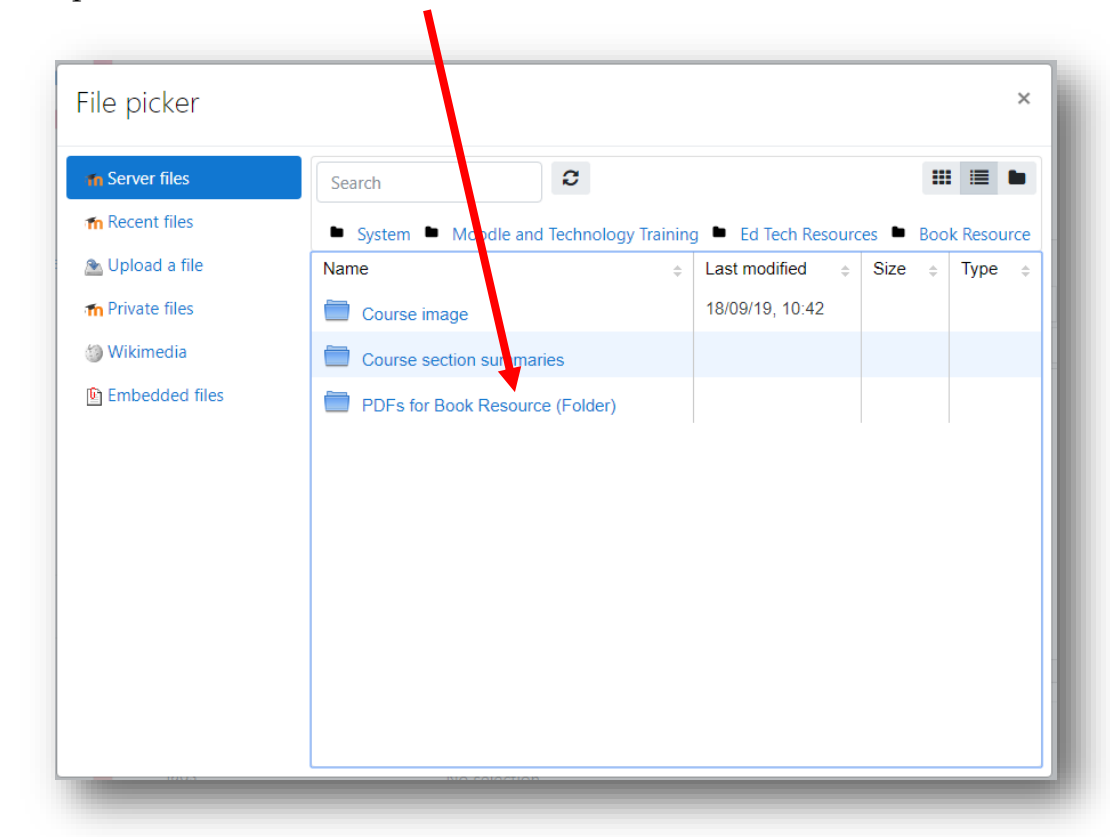

**Step 9:** Select the file that is going to be linked to the text. In this example I am linking the text "Gradebook" to the PDF file called "Gradebook".

 $\blacksquare$ 

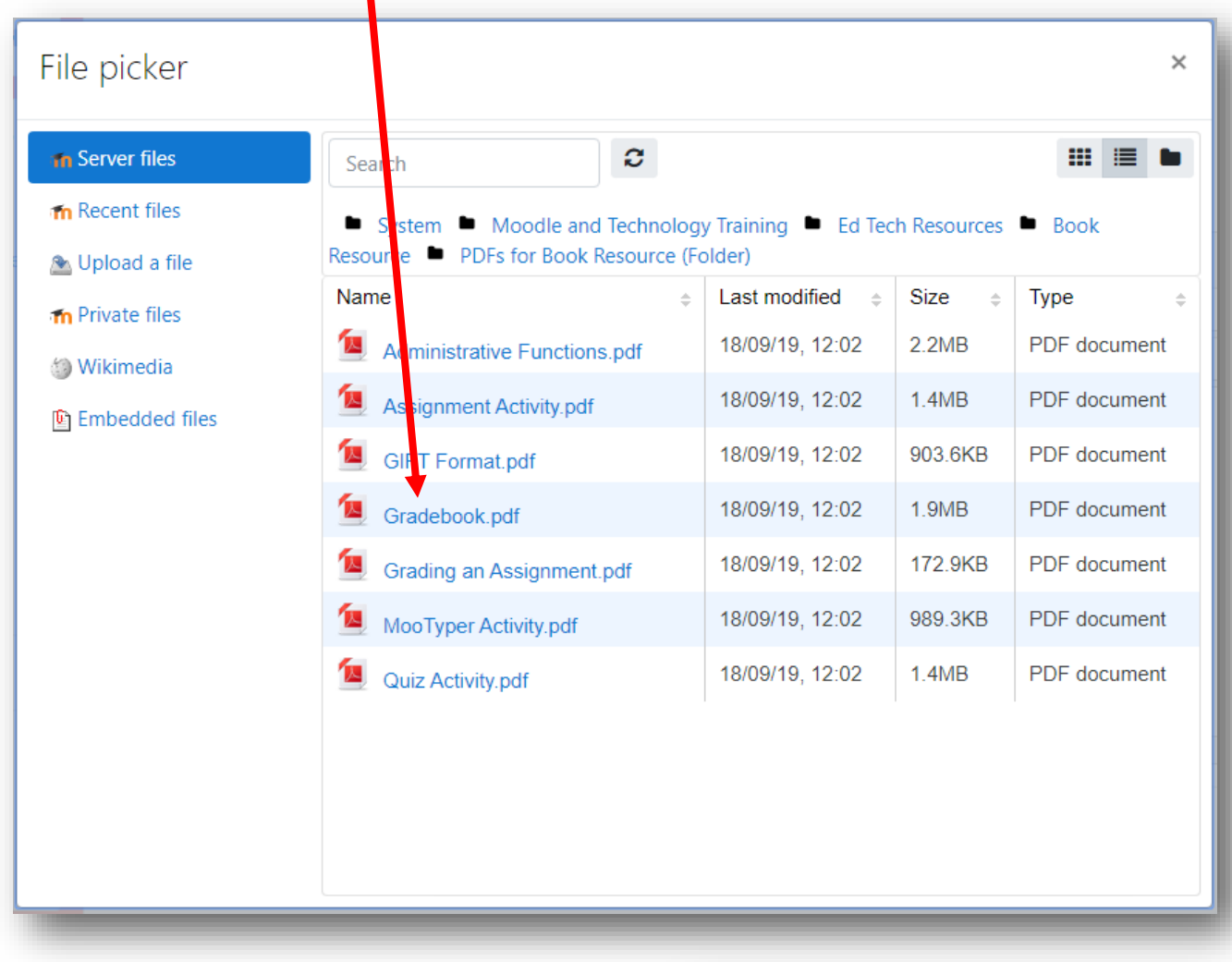

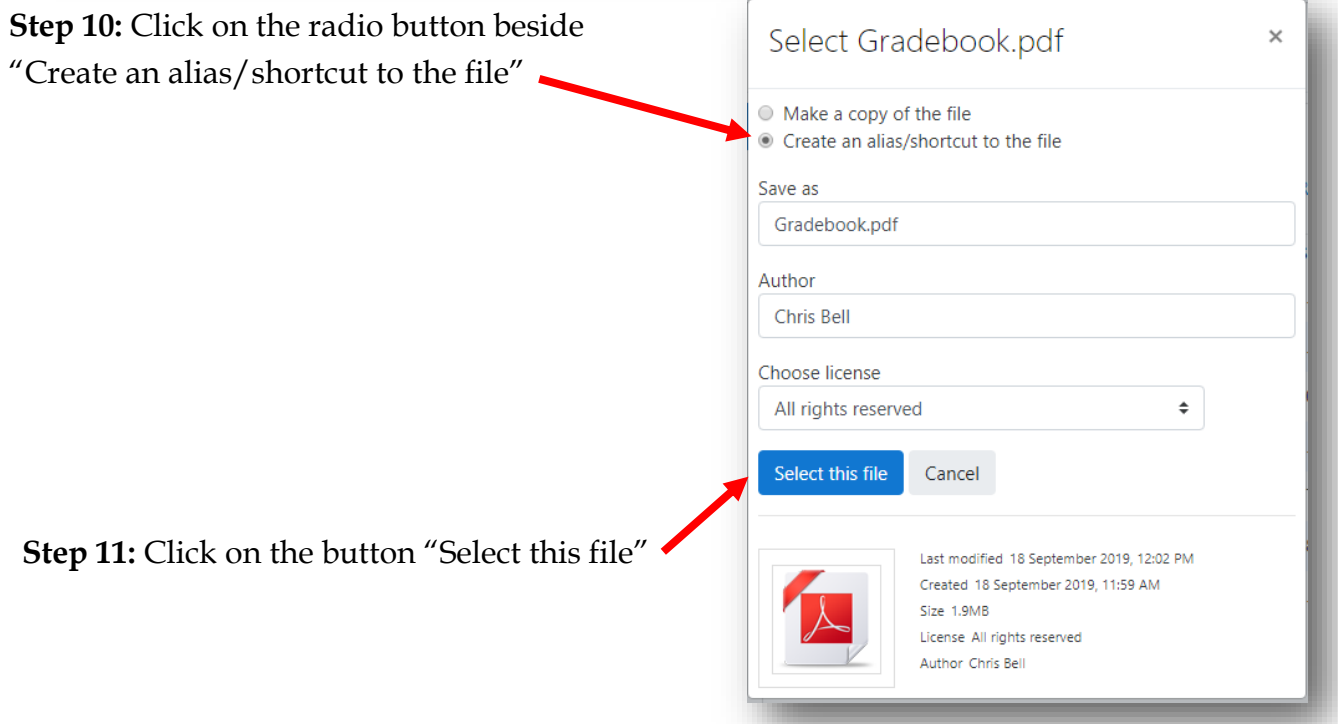

**Step 12:** Ensure the "Target" is set to "Open in new window (\_blank)"

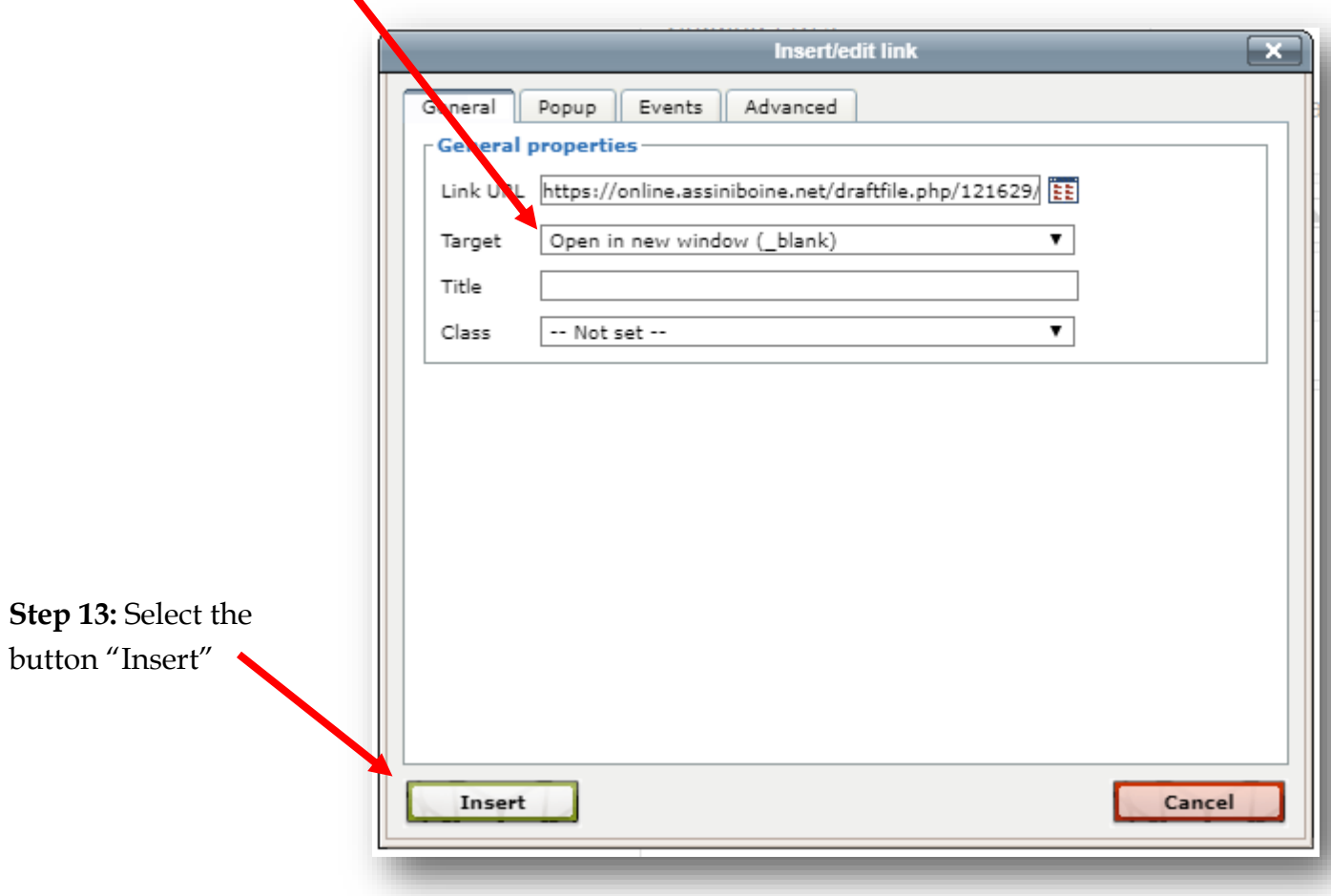

Note: The text in the WYSIWYG editor has turned blue. Follow steps 4 to 13 to link the other text elements to files.

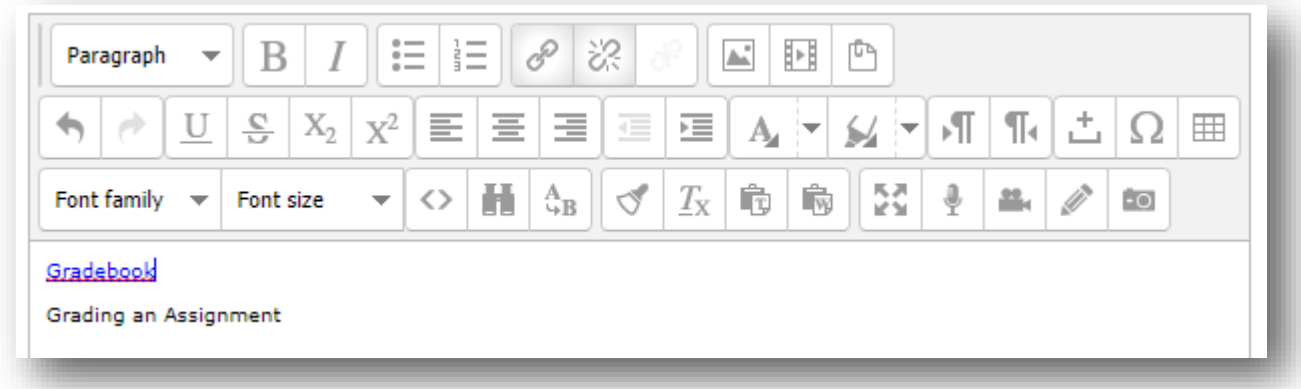

Step 14: Once all the required links have been inserted, select the button "Save changes"

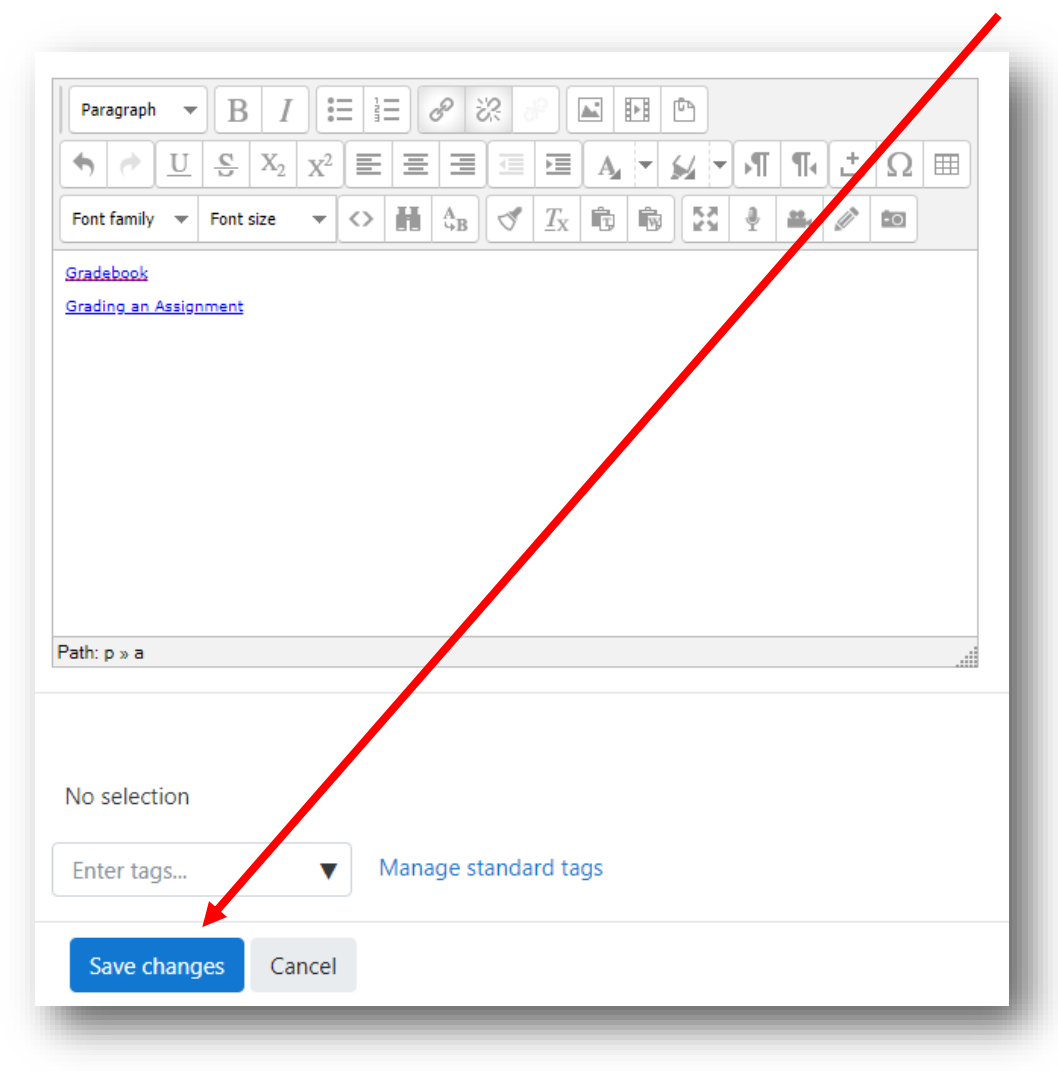

Here is the Book so far. There is one 'chapter' listed in the table of contents. That chapter's content is being displayed—the two links just created.

Clicking on either link will cause that PDF to open in another window.

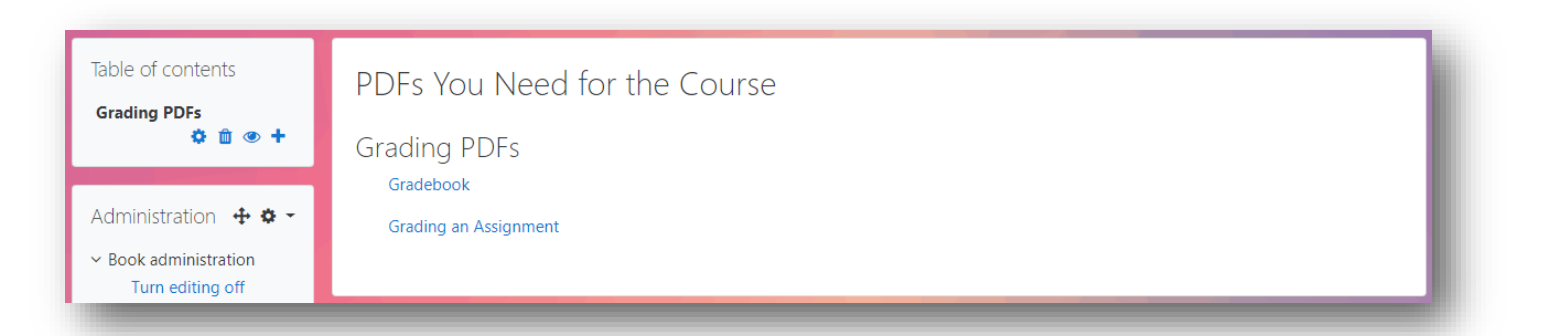

Copyright © 2019 Assiniboine Community College

# **Adding More Pages to a Book**

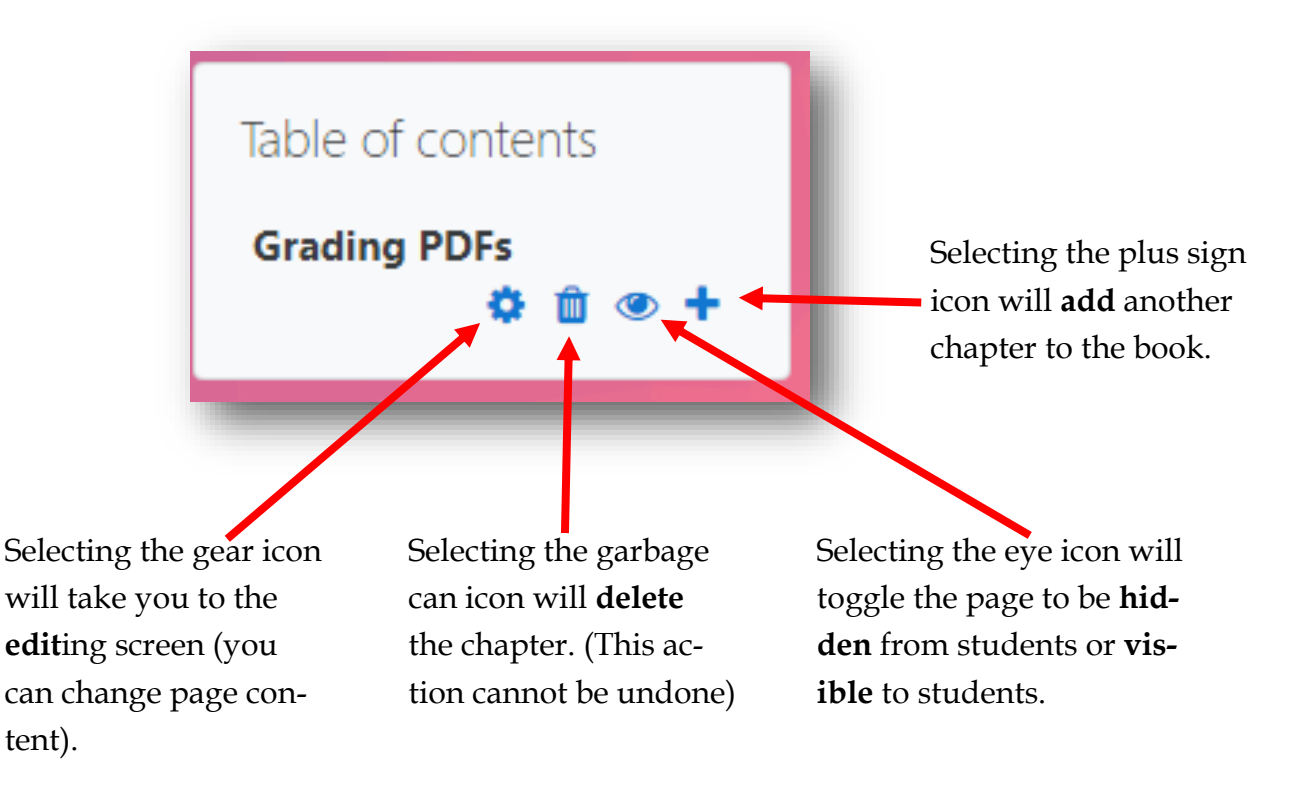

# **Linking to a Picture (instead of text)**

If you are going to use a picture, you need to have the picture saved on your computer. Cutting and pasting a picture into the WYSIWYG editor does not currently work (Sep 2019).

**Step 1:** Insert the cursor where the picture will go. Select the insert picture icon.

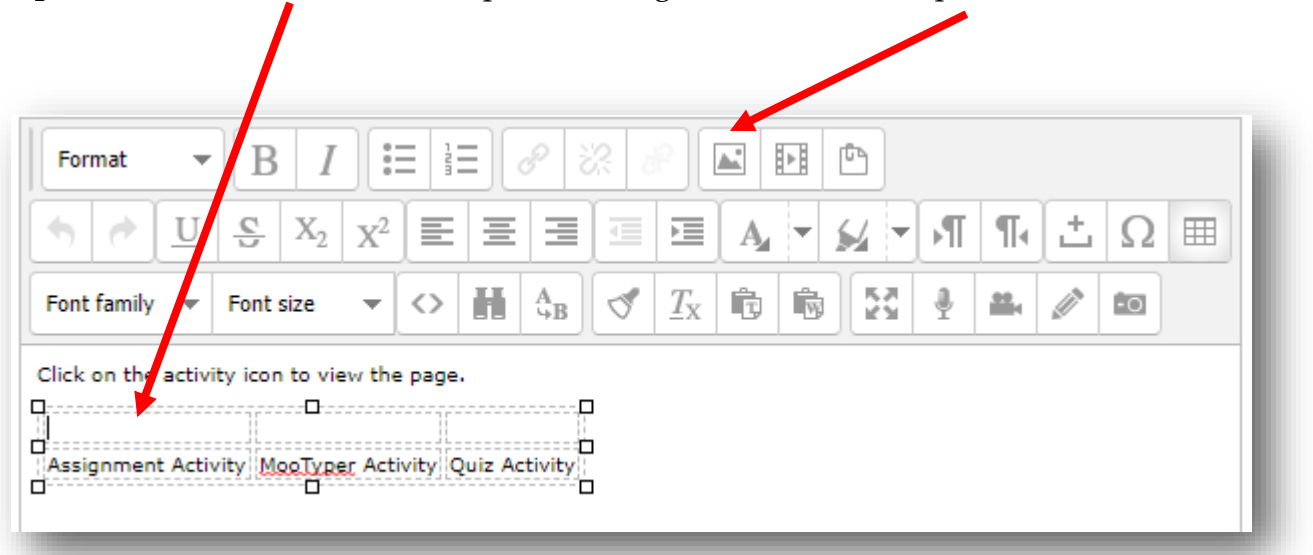

**Step 2:** In the Insert/edit image pop-up window, select "Find or upload an image…"

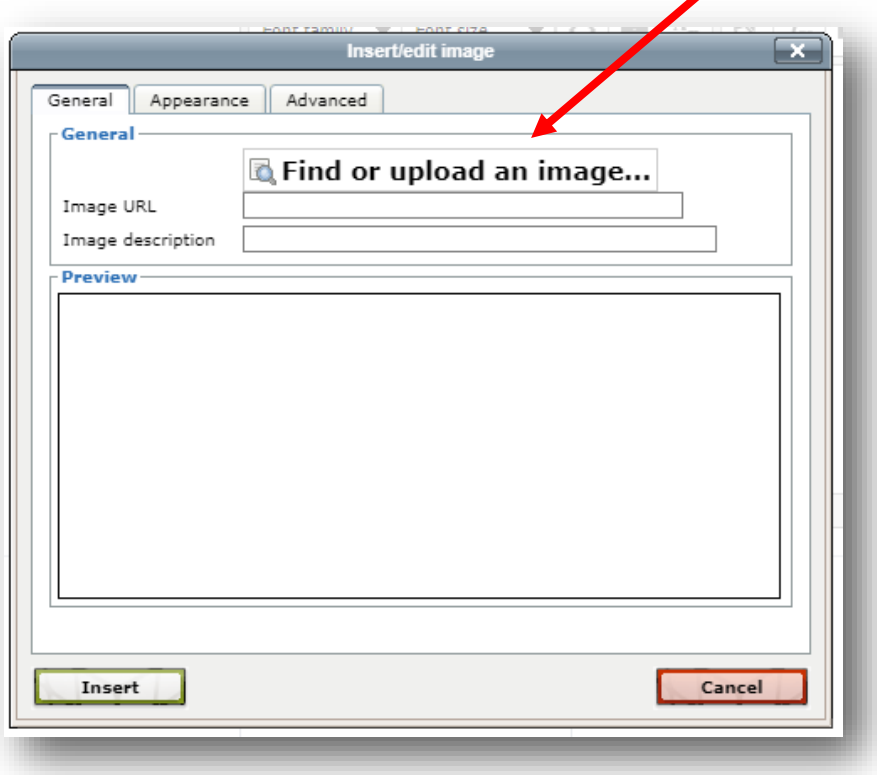

**Step 3:** In the File picker pop-up window, select "Upload a file"

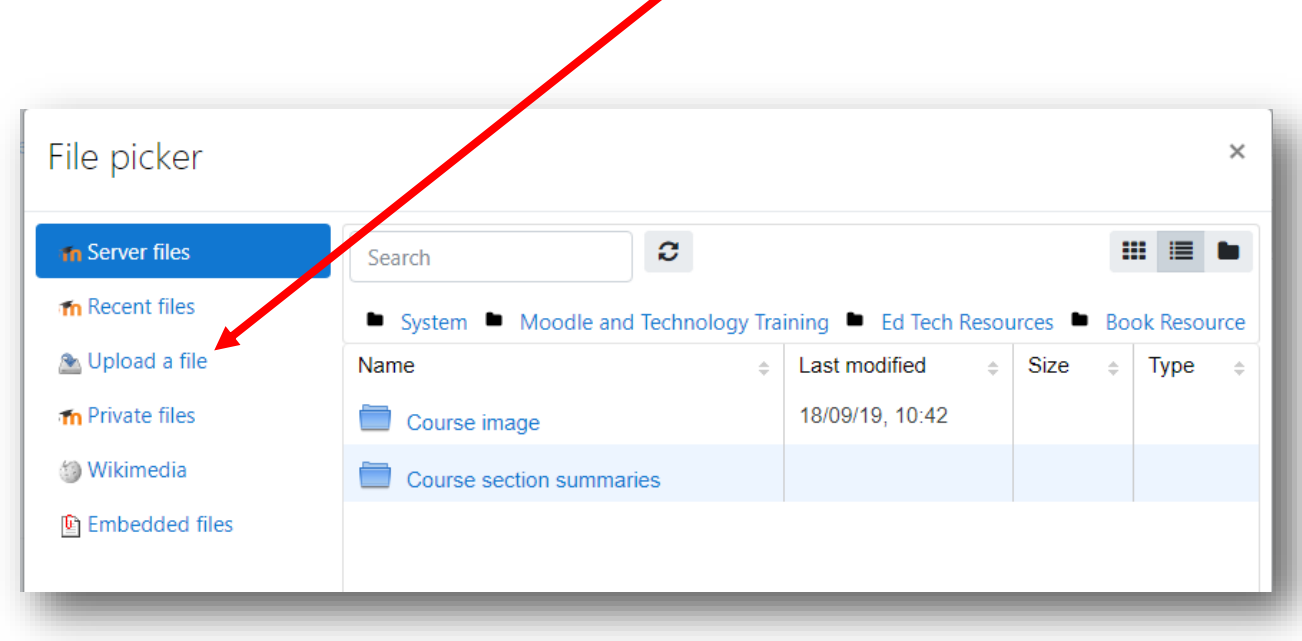

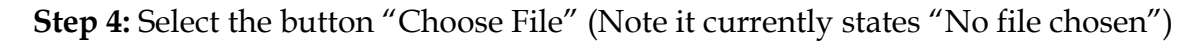

1

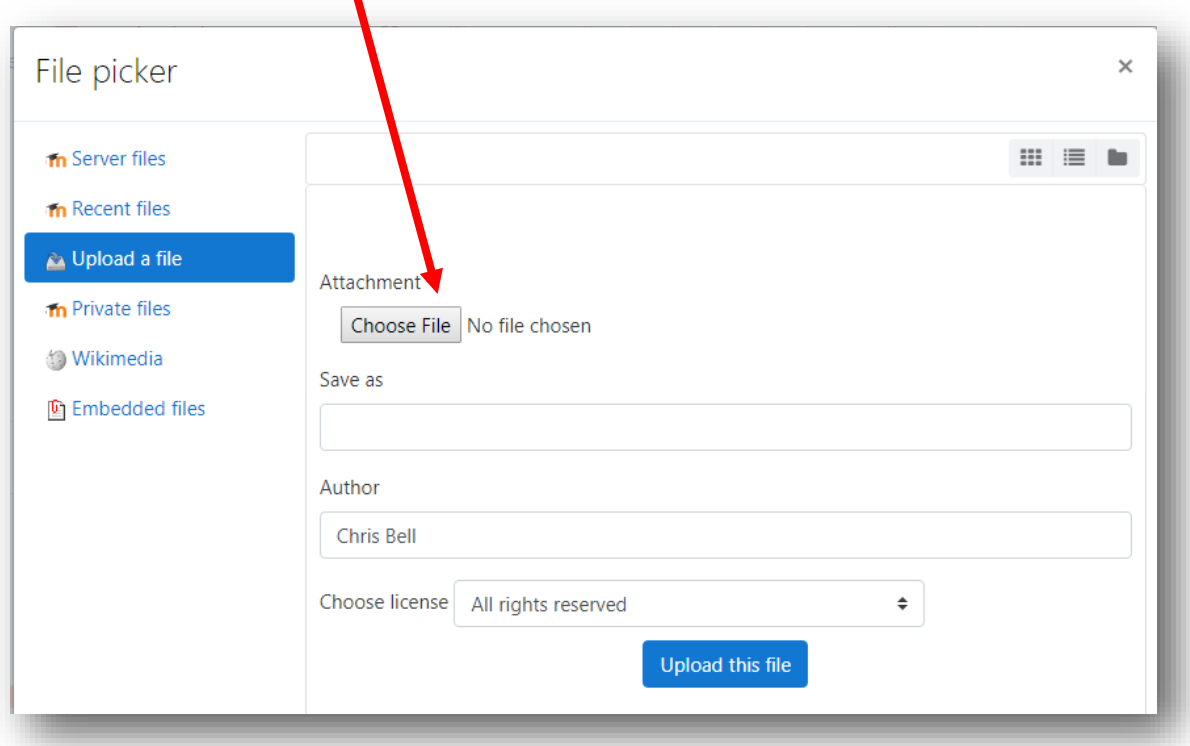

**Step 5:** Navigate to the file on your computer system, and select it.

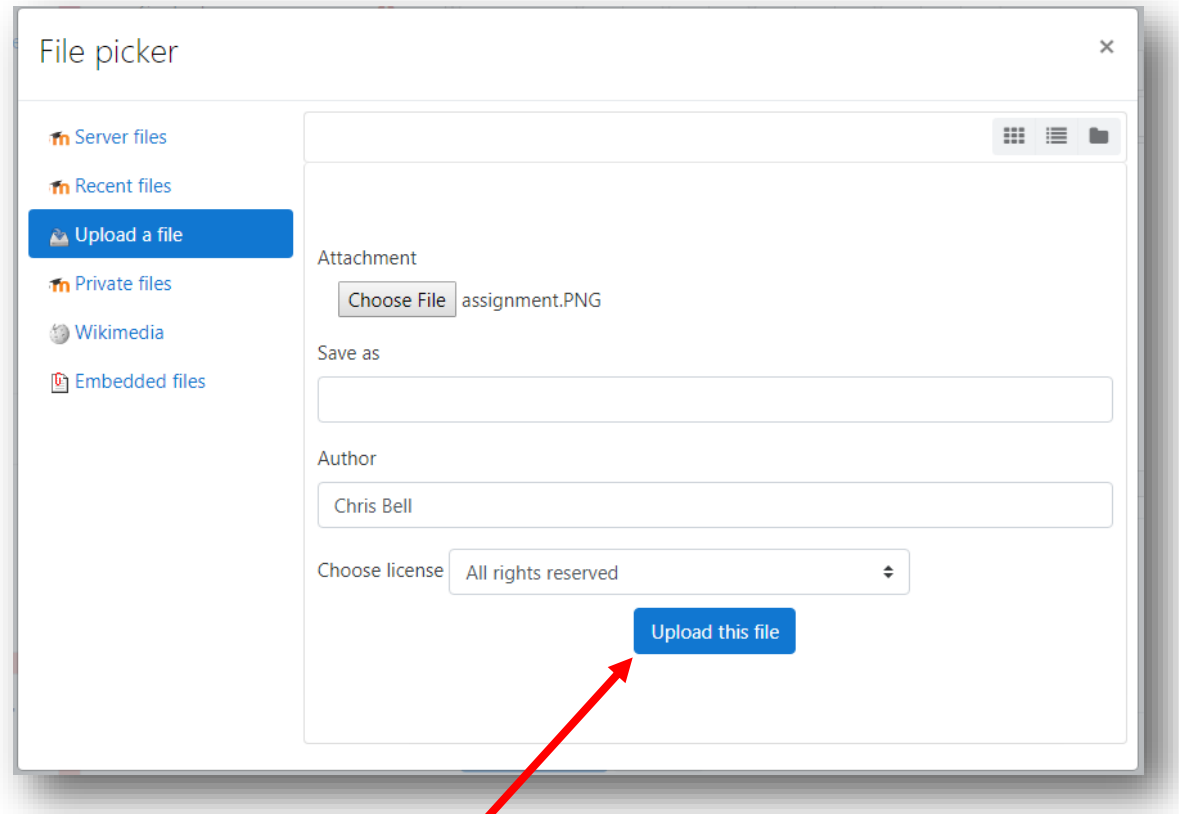

**Step 6:** Select the button "Upload this file" (Note the file name now appears beside the button "Choose File")

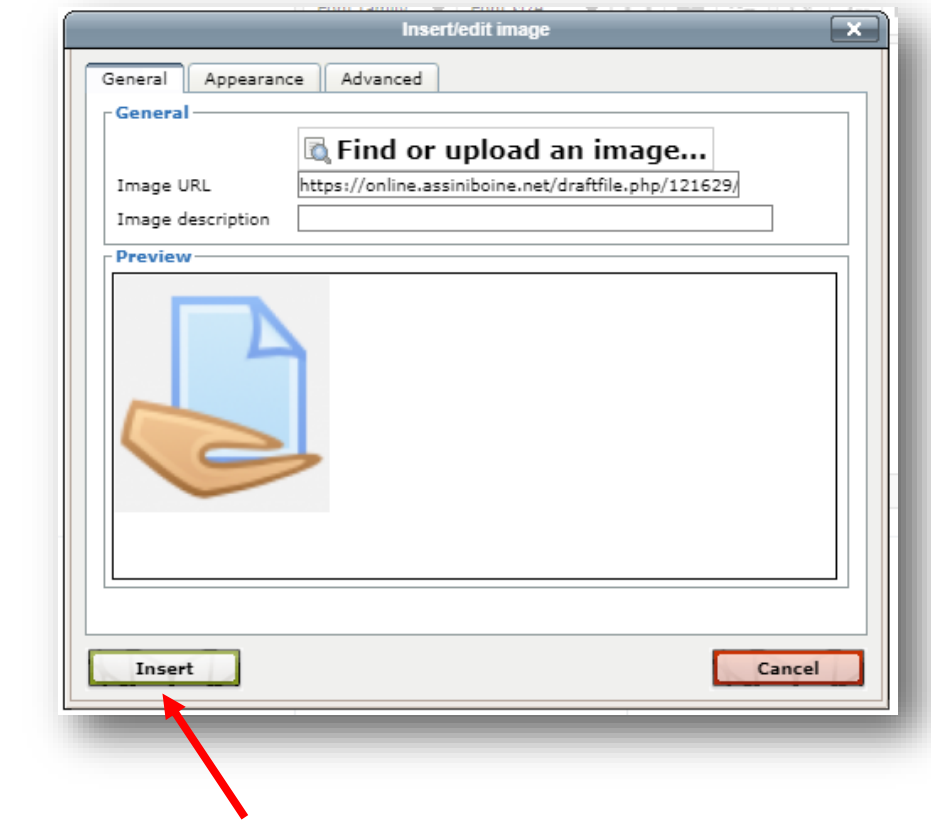

**Step 7:** Select the button "Insert"

The picture will appear in the WYSIWYG editor.

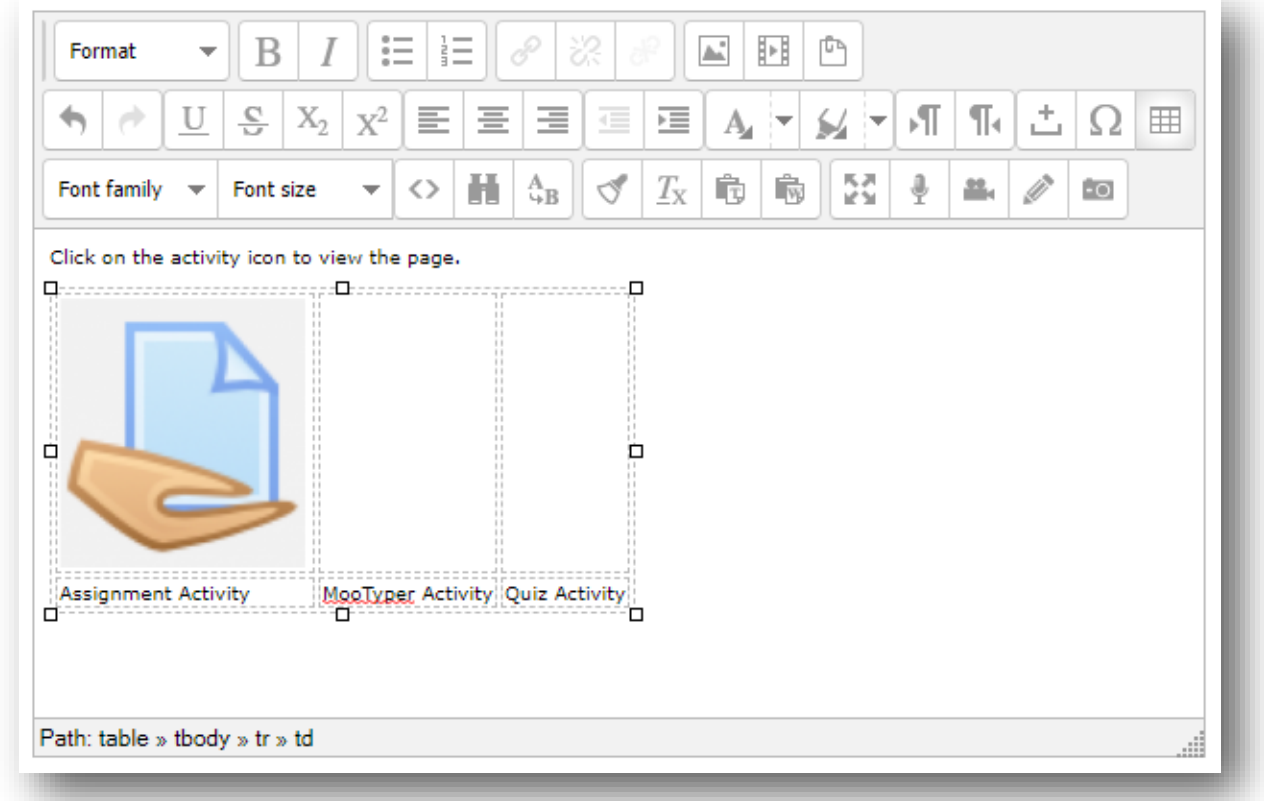

Copyright © 2019 Assiniboine Community College

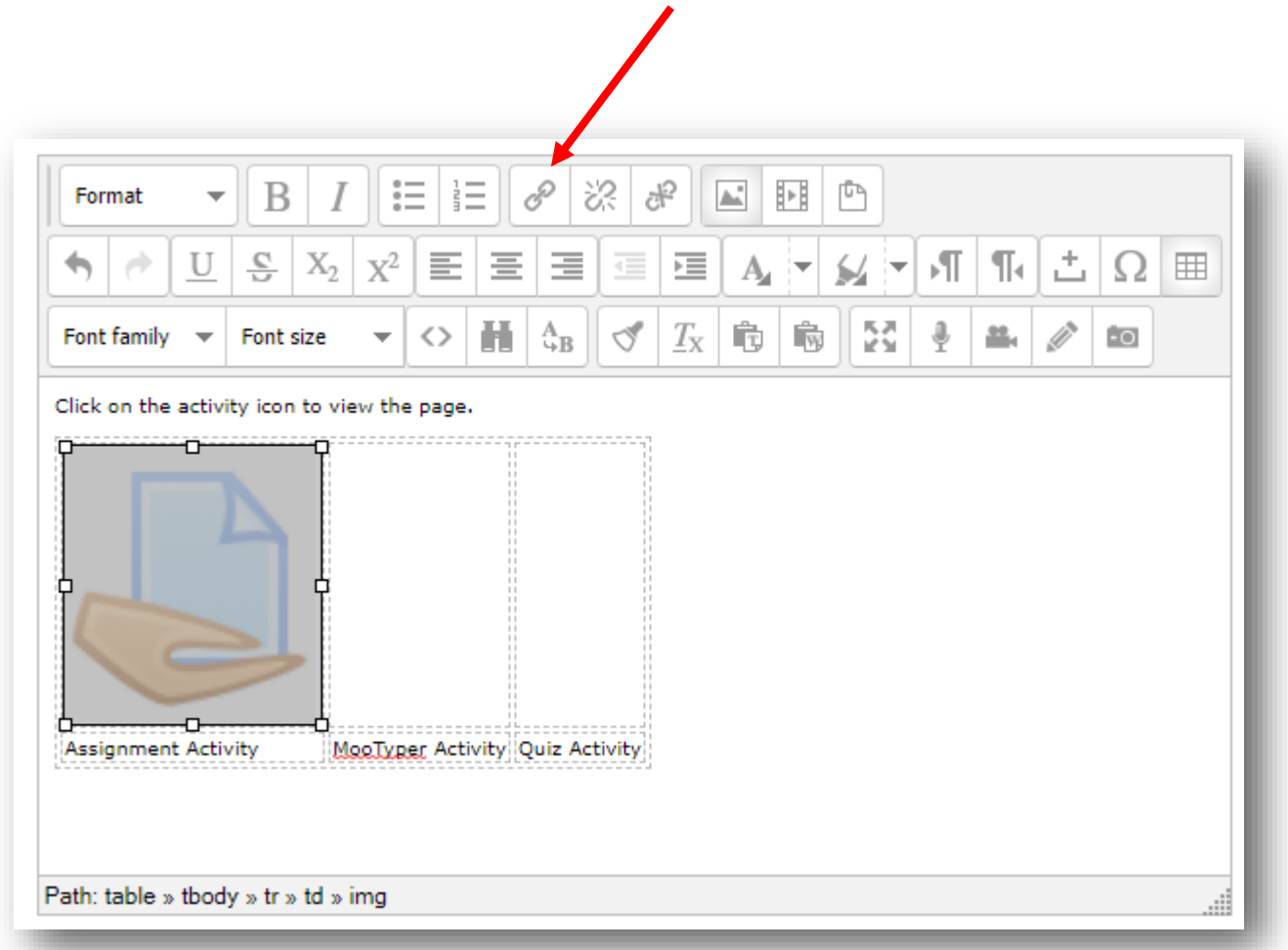

**Step 9:** In the Insert/Edit link pop-up window, click on the "Browse" icon

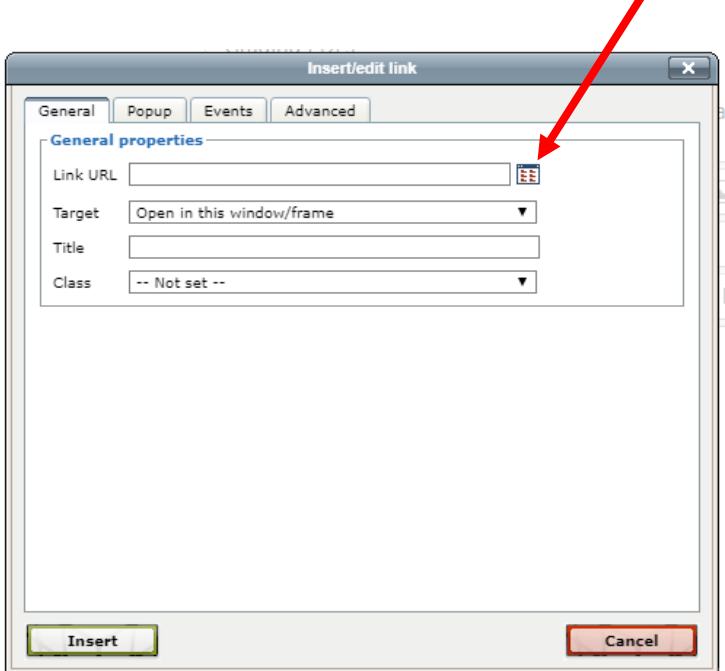

1

#### **Step 8:** Highlight the picture, and then select the link button

Step 10: In the File picker pop-up window, select the link "Server files"

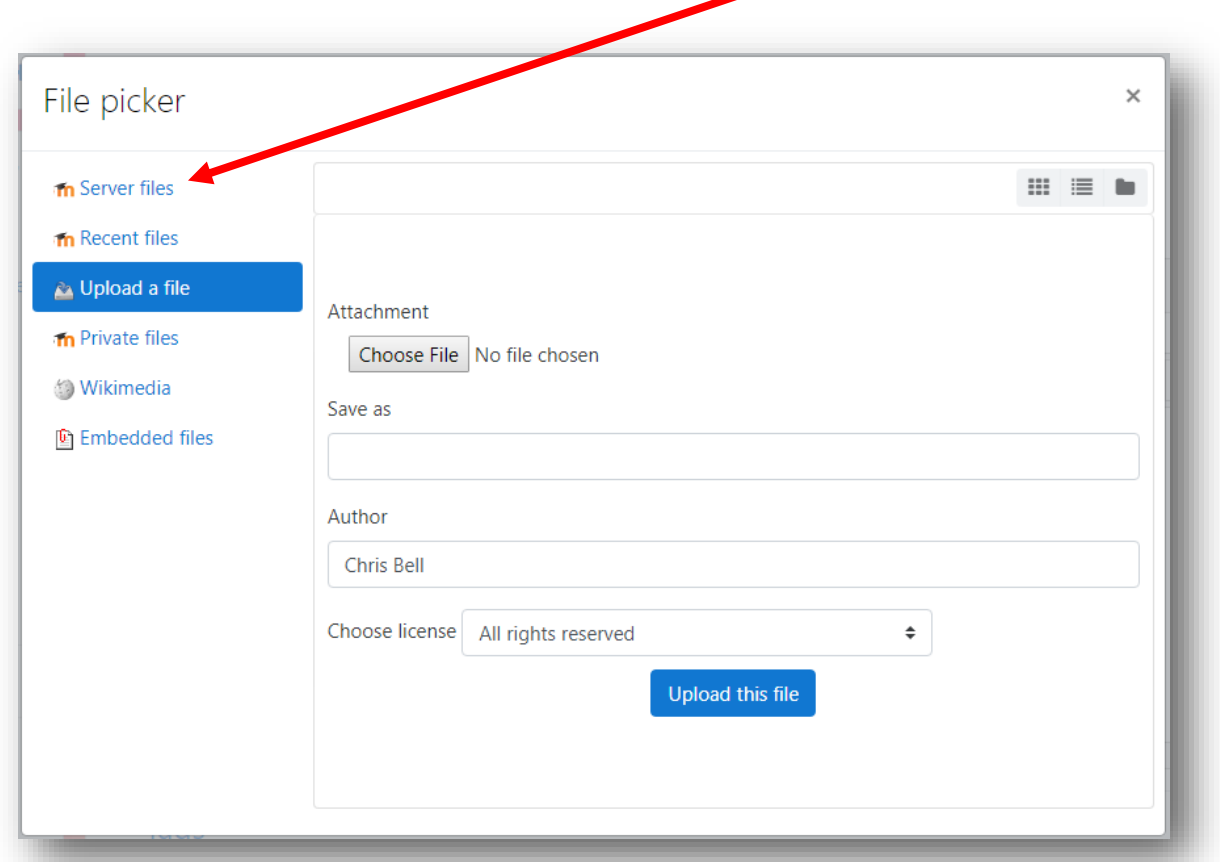

**Step 11:** From the selection, select the name of the folder that you put on your course page. For this example, it is called PDFs for Book Resource (Folder).

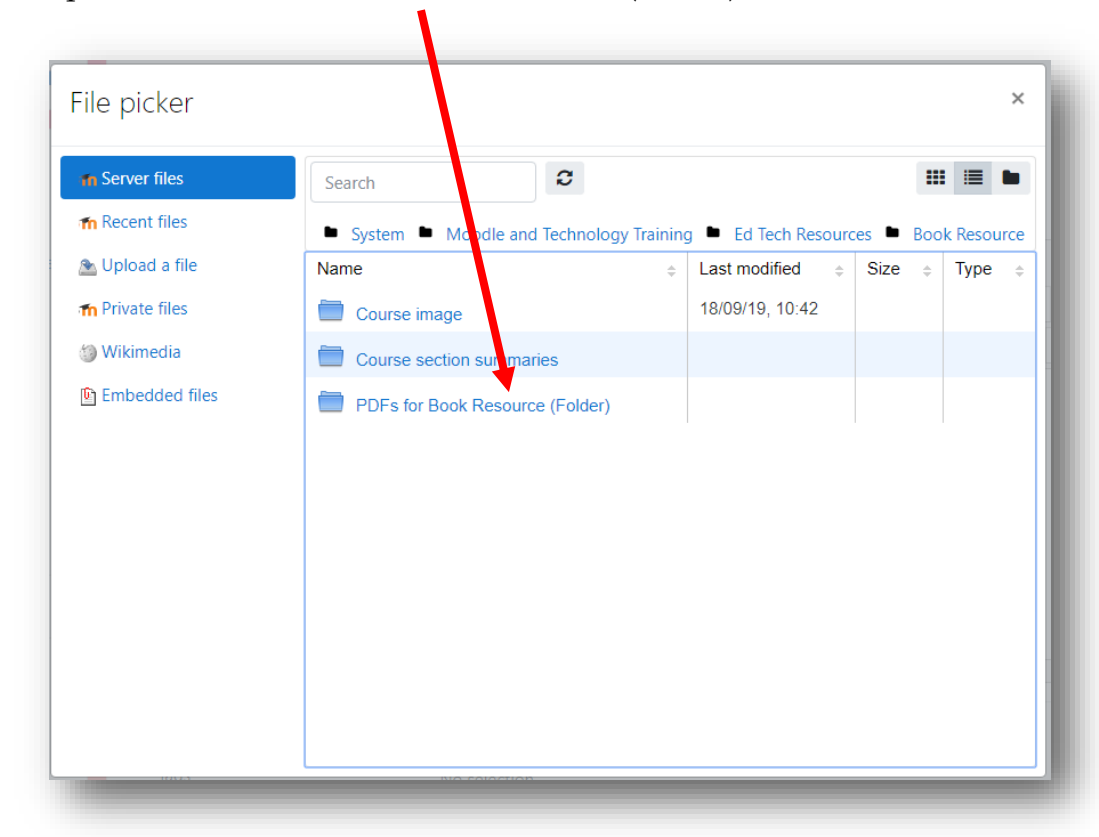

**Step 12:** Select the file that is going to be linked to the picture. In this example I am linking the picture to the PDF file called "Assignment Activity".

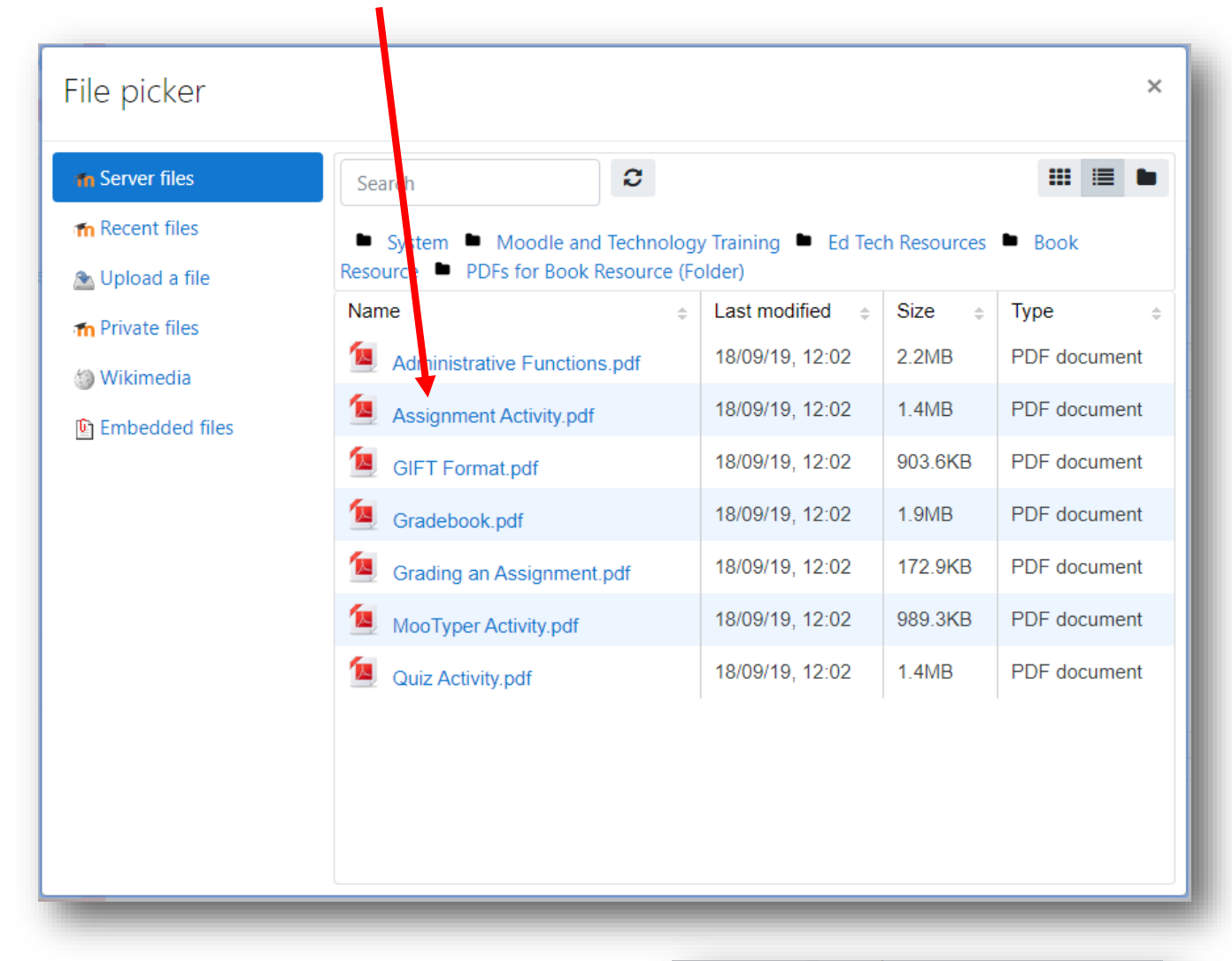

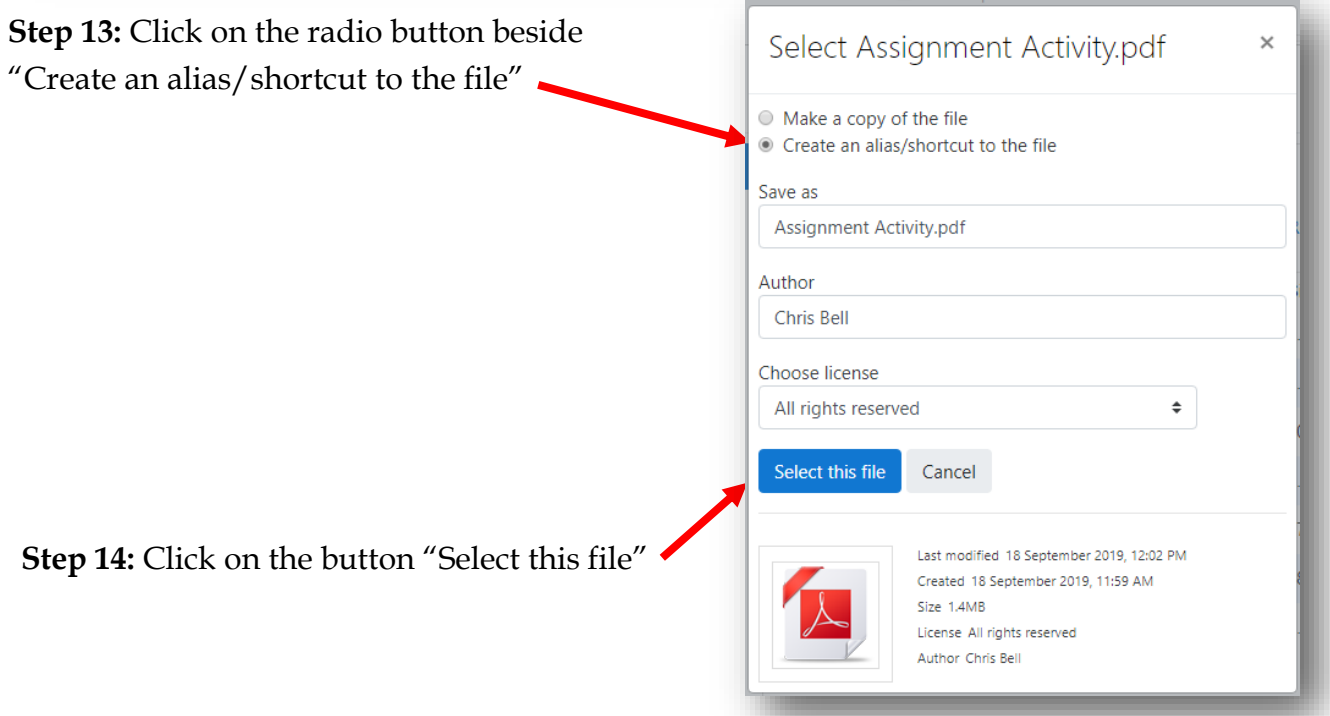

**Step 15:** Ensure the "Target" is set to "Open in new window (\_blank)"

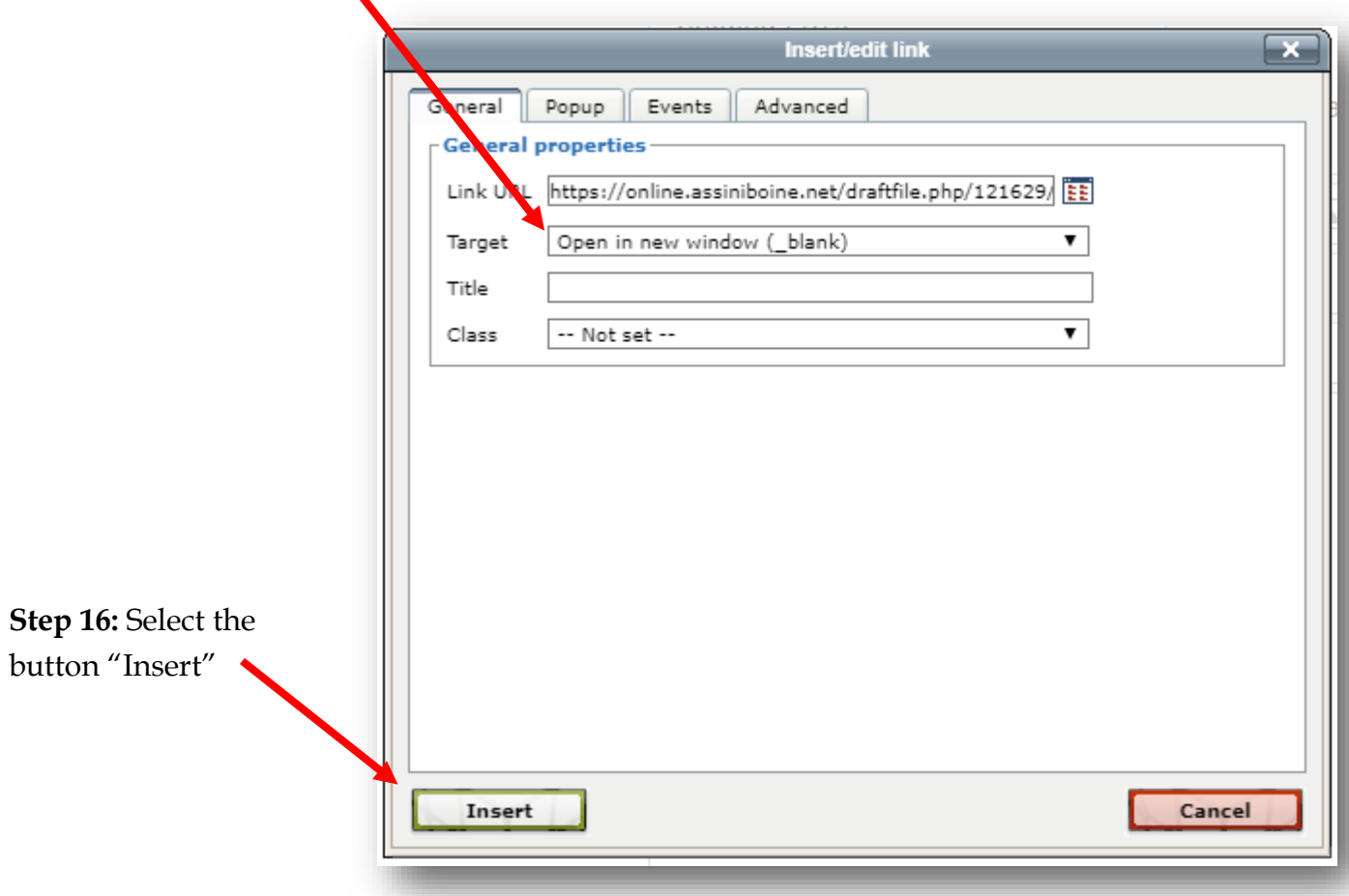

Note: In the WYSIWYG editor, the link button is darkened. This means the selected picture is connected to the link.

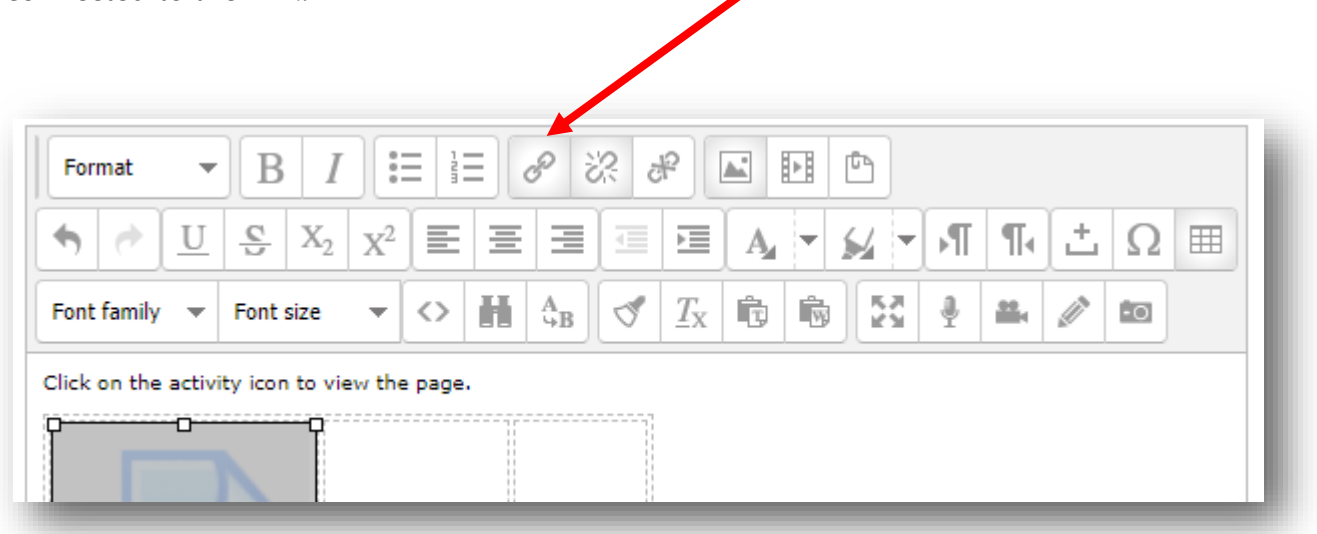

**Step 17:** Once you have finished adding pictures, text and links, select the button "Save changes"

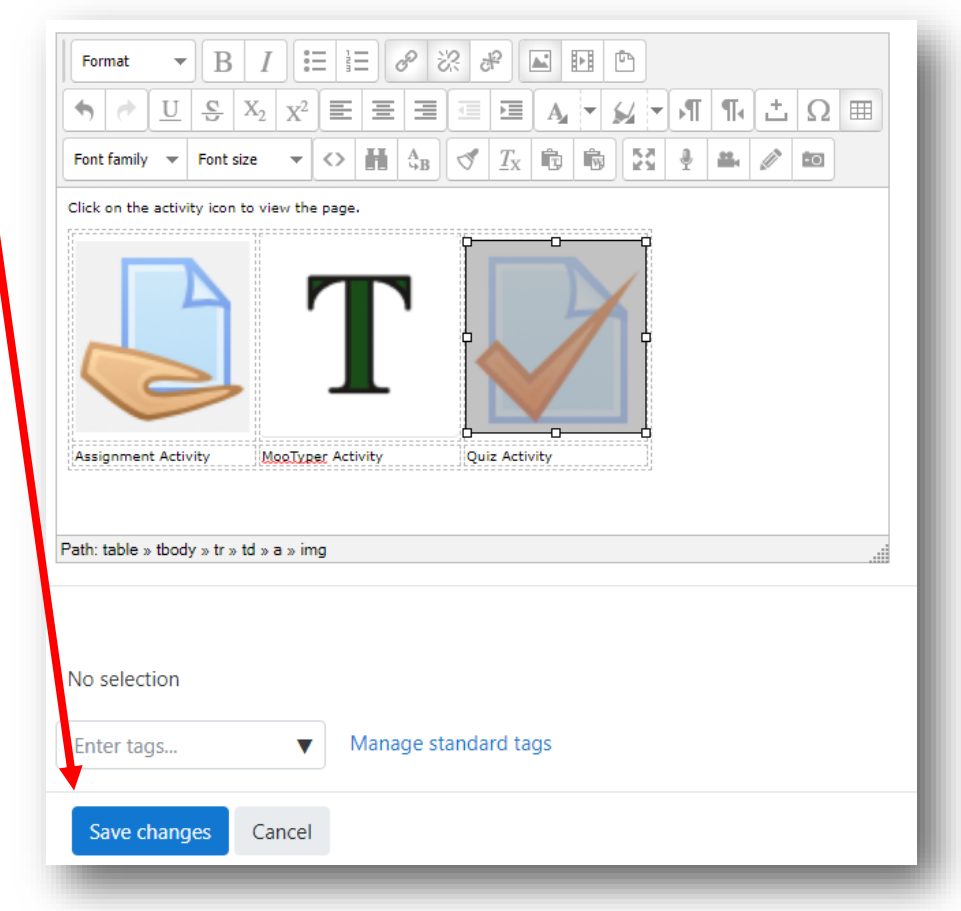

This chapter is ready. When a student clicks on one of the three pictures, that will cause the linked PDF to open in another window. The student can view, download, or print the PDF from that screen.

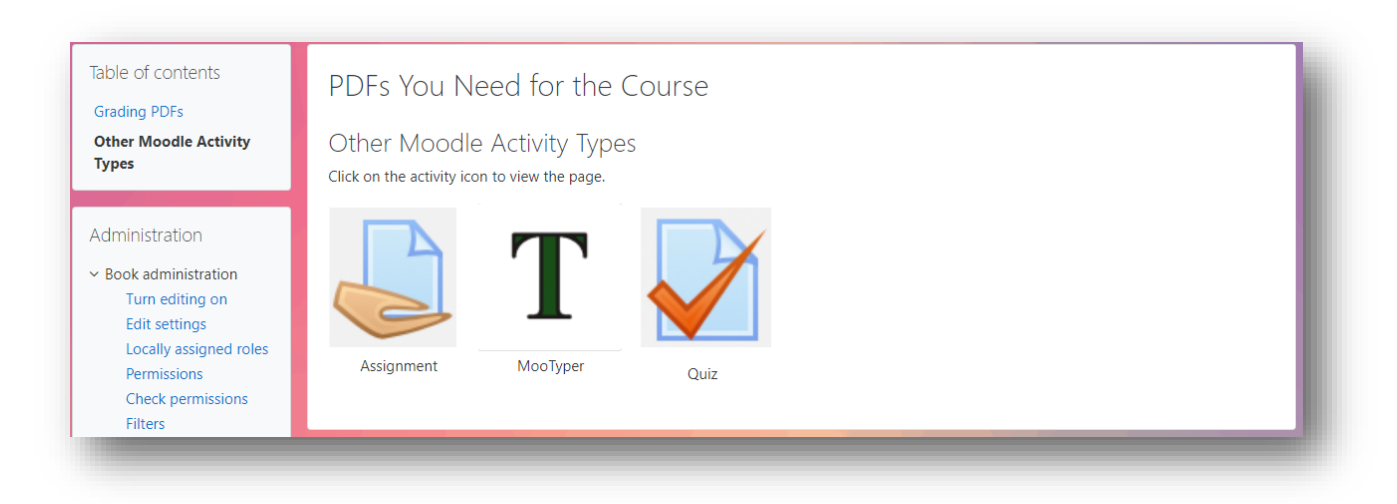

End of Section